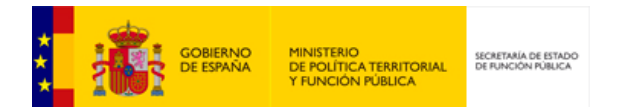

**DIRe** Directorio de Entidades

# **Manual de Usuario**

*Versión* **1.0.1** *Fecha de revisión* **15/10/2018** *Realizado por*  **Equipo DIRe**

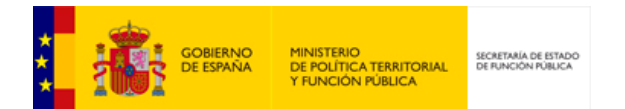

# **HISTÓRICO DE VERSIONES**

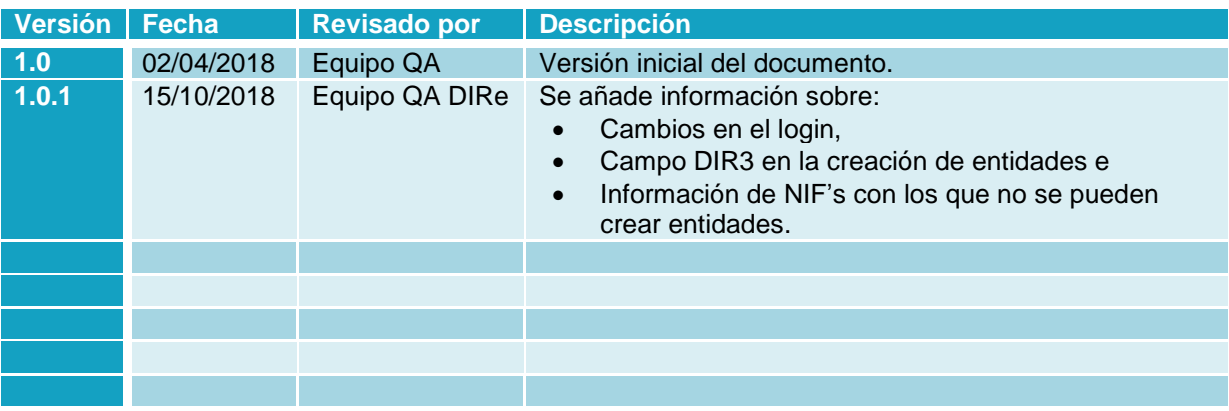

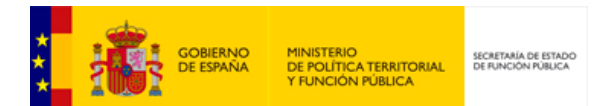

# ÍNDICE

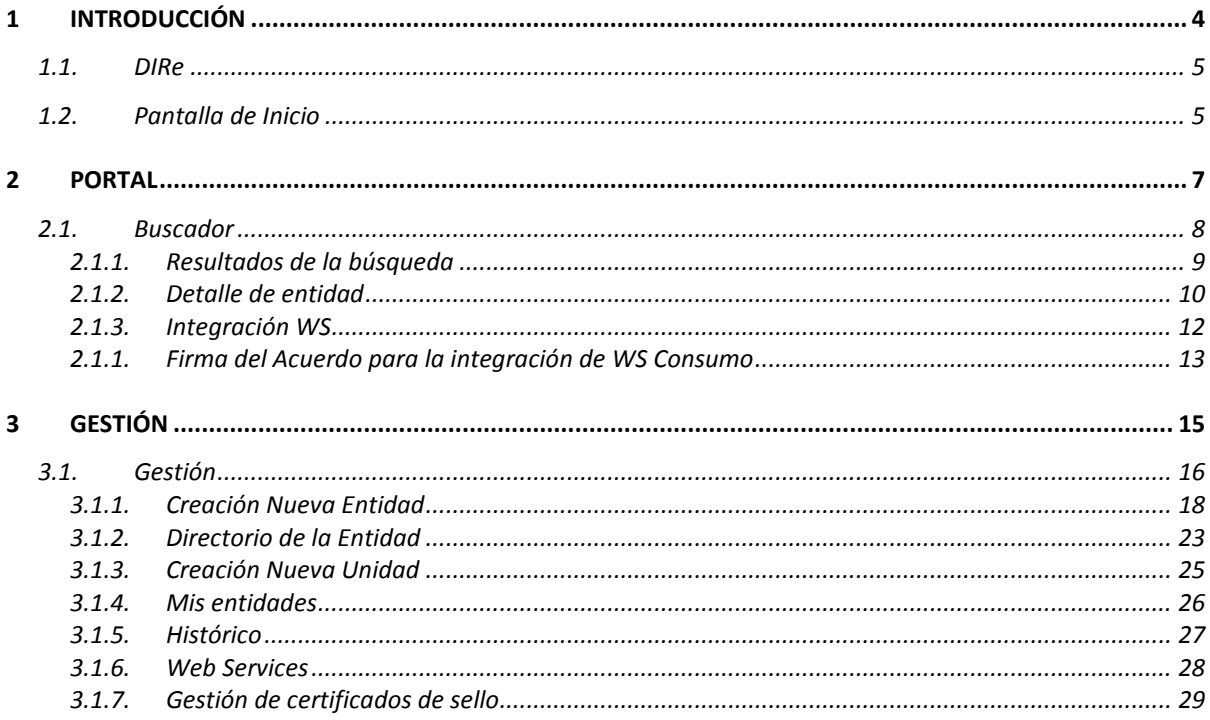

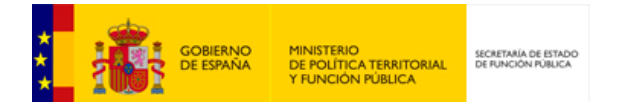

<span id="page-3-0"></span>**1 INTRODUCCIÓN**

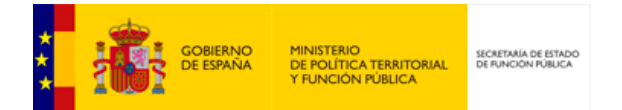

# <span id="page-4-0"></span>**1.1. DIRe**

DIRe es un sistema de información que permitirá a las empresas mantener información básica, para que las distintas aplicaciones de la Secretaría General de Administración Digital y de aquellos organismos, Administraciones Públicas y servicios privados que deseen hacer uso de dicha información puedan acceder a la misma.

El sistema proporcionará a las empresas un portal web de acceso y una interfaz de servicios web para la gestión de sus datos. La identificación de la empresa como proveedora de la información se realizará siempre mediante uso de certificado electrónico. Si es a través del portal web requerirá identificación por certificado electrónico y si es a través de servicios web requerirá WS-Security. El acceso al portal web se podrá hacer a través de Carpeta Ciudadana.

# <span id="page-4-1"></span>**1.2. Pantalla de Inicio**

La URL de DIRe en el entorno de Servicios Estables es [https://se-dire.gob.es,](https://se-dire.gob.es/) en Producción [https://dire.gob.es.](https://dire.gob.es/) La pantalla de inicio del Portal DIRe ofrece de forma muy visual las principales funcionalidades:

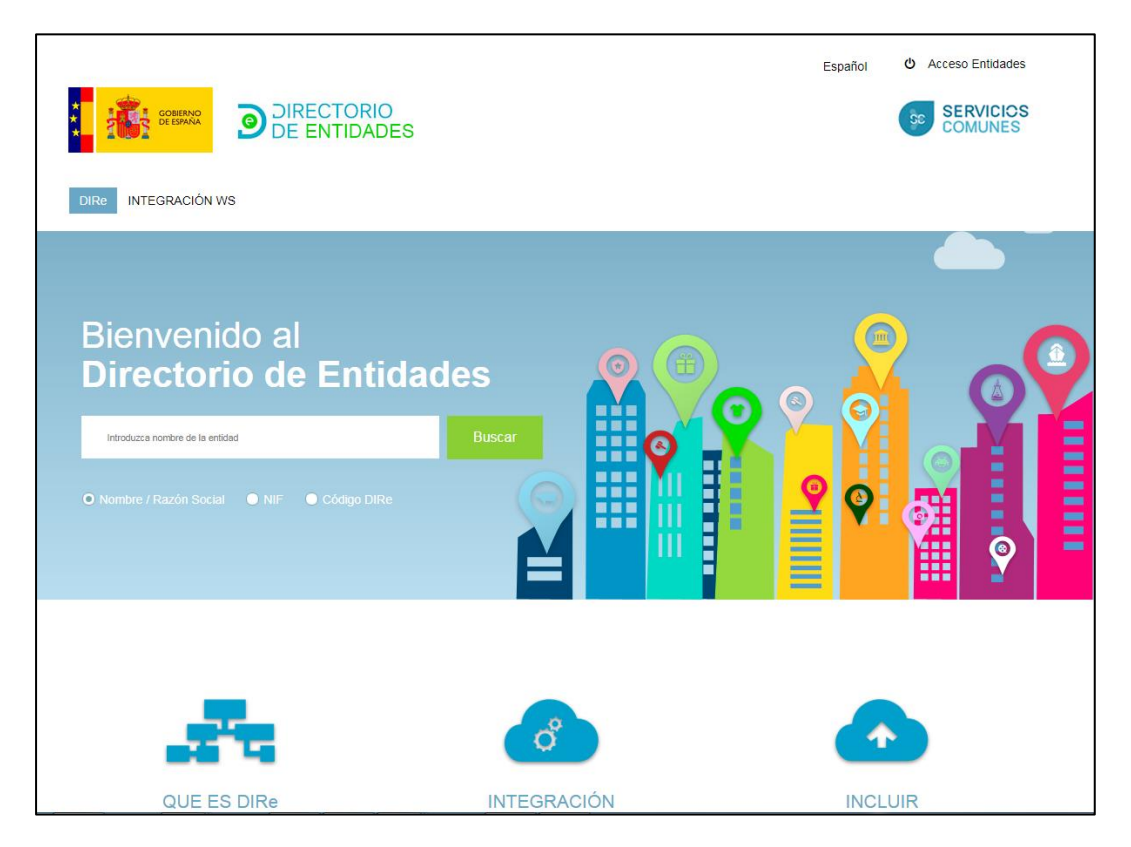

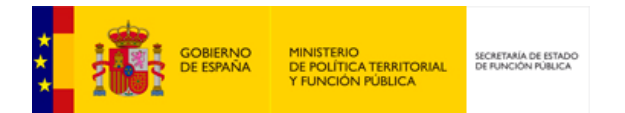

En esta pantalla se muestra toda la información sobre qué es DIRe y cómo se puede utilizar. La funcionalidad de DIRe se divide en:

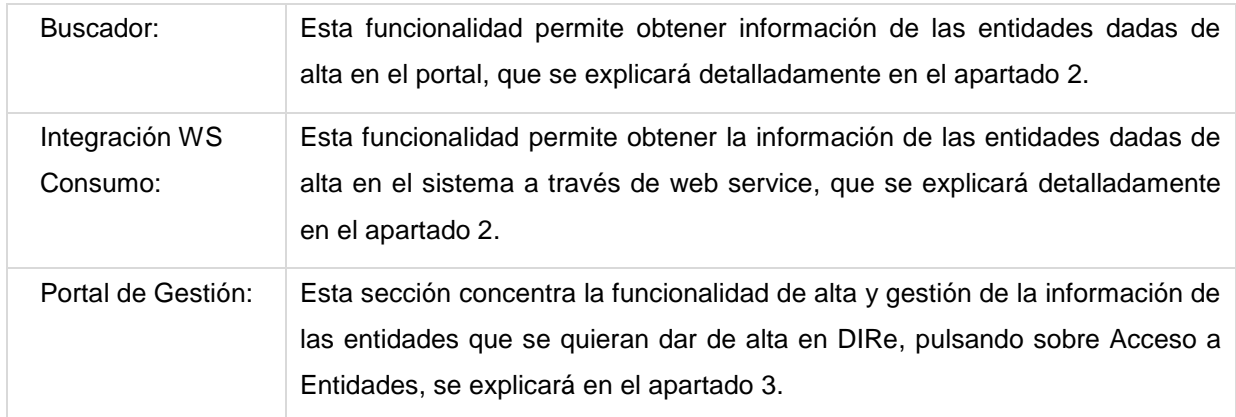

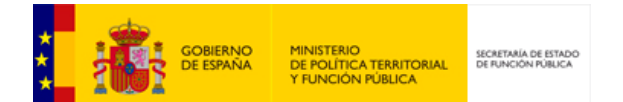

<span id="page-6-0"></span>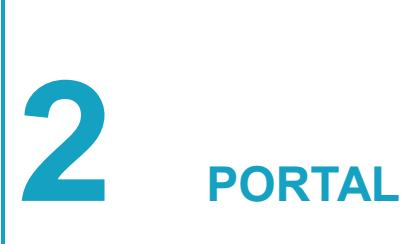

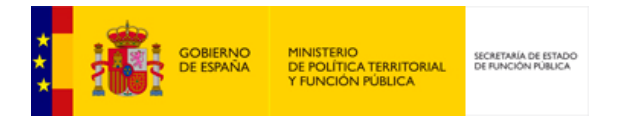

# <span id="page-7-0"></span>**2.1. Buscador**

A esta funcionalidad se accede desde la home de DIRe. Permite obtener la información de las entidades dadas de alta en DIRe.

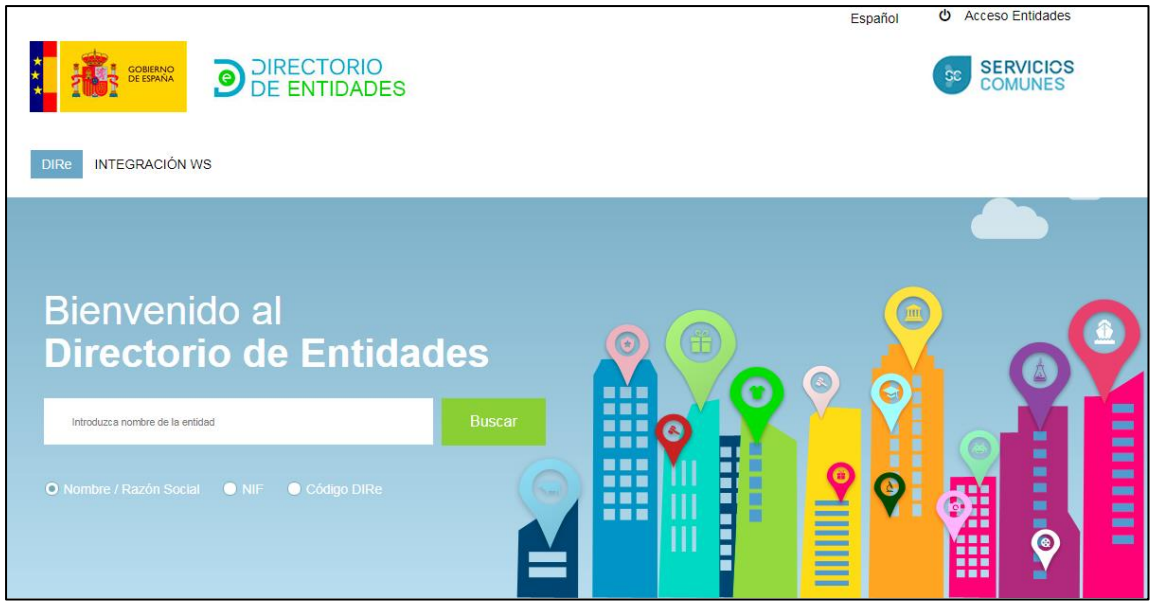

Los campos que se muestran son:

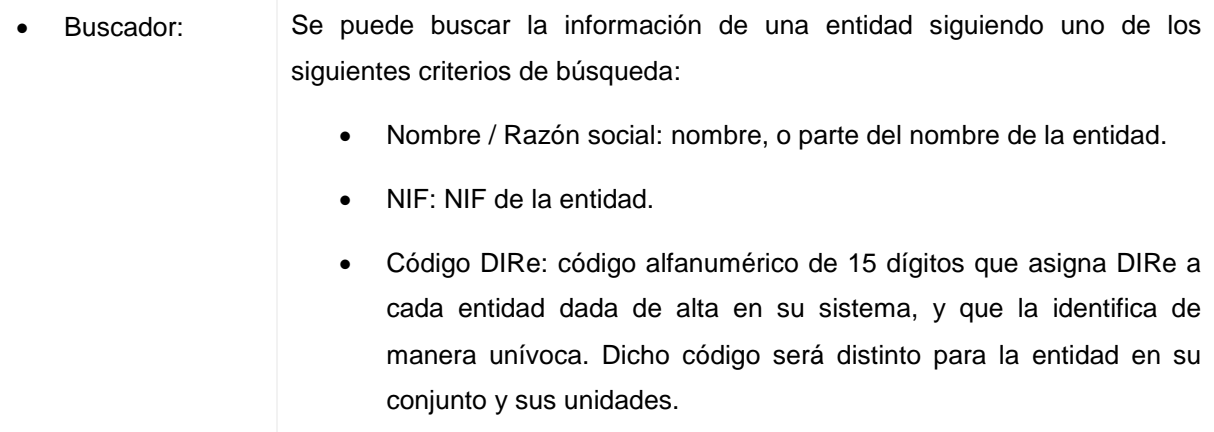

La acción que se puede llevar a cabo es:

Pulsando este botón se iniciará el proceso de búsqueda de entidades.

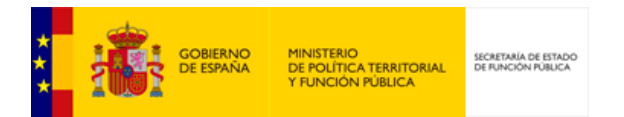

# **2.1.1. Resultados de la búsqueda**

<span id="page-8-0"></span>A esta pantalla se accede al pulsar el botón Buscar del Buscador de entidades. Si el resultado de la búsqueda es positivo el sistema mostrará cierta información básica que podrá ser ampliada al solicitar el detalle.

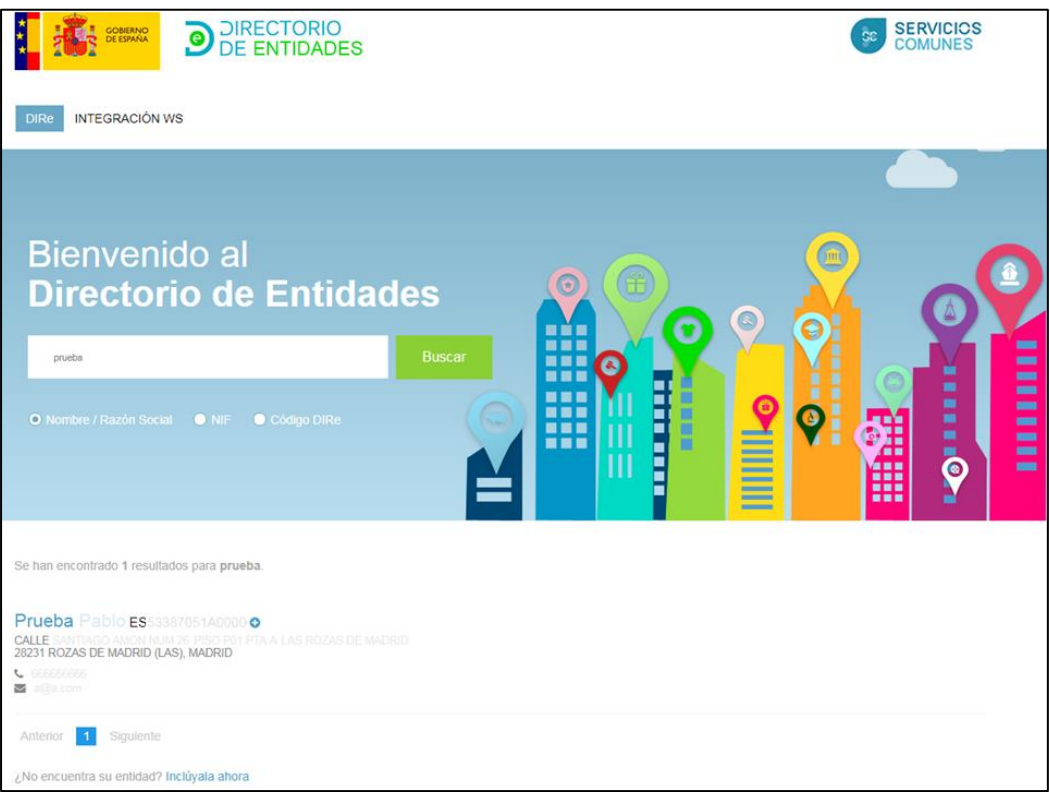

Se muestra la información de contacto básica de aquellas entidades que coincidan con alguno de los términos de búsqueda introducidos.

Las acciones que se pueden llevar a cabo son:

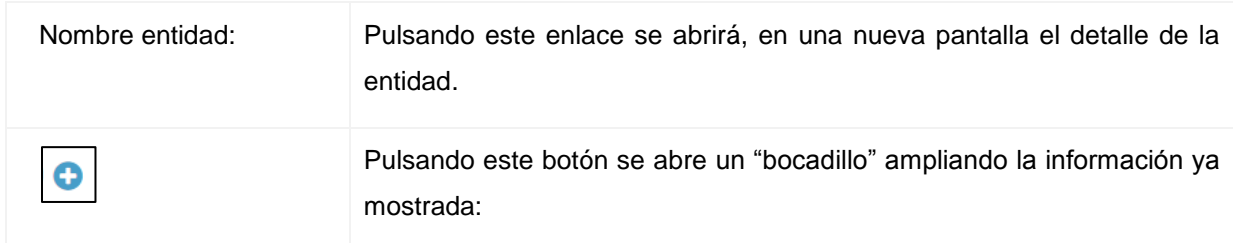

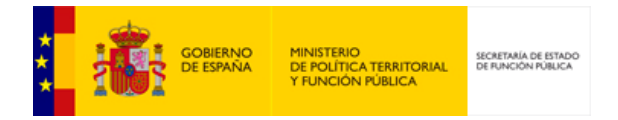

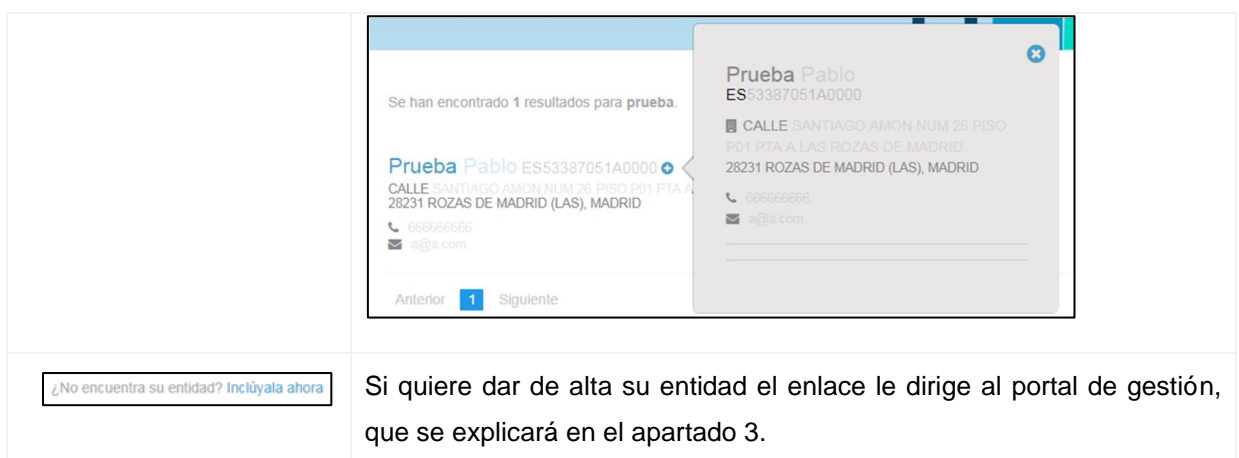

# <span id="page-9-0"></span>**2.1.2. Detalle de entidad**

A esta pantalla se accede al pulsar sobre el nombre de una entidad en los resultados de la búsqueda. Muestra toda la información de la entidad y sus unidades.

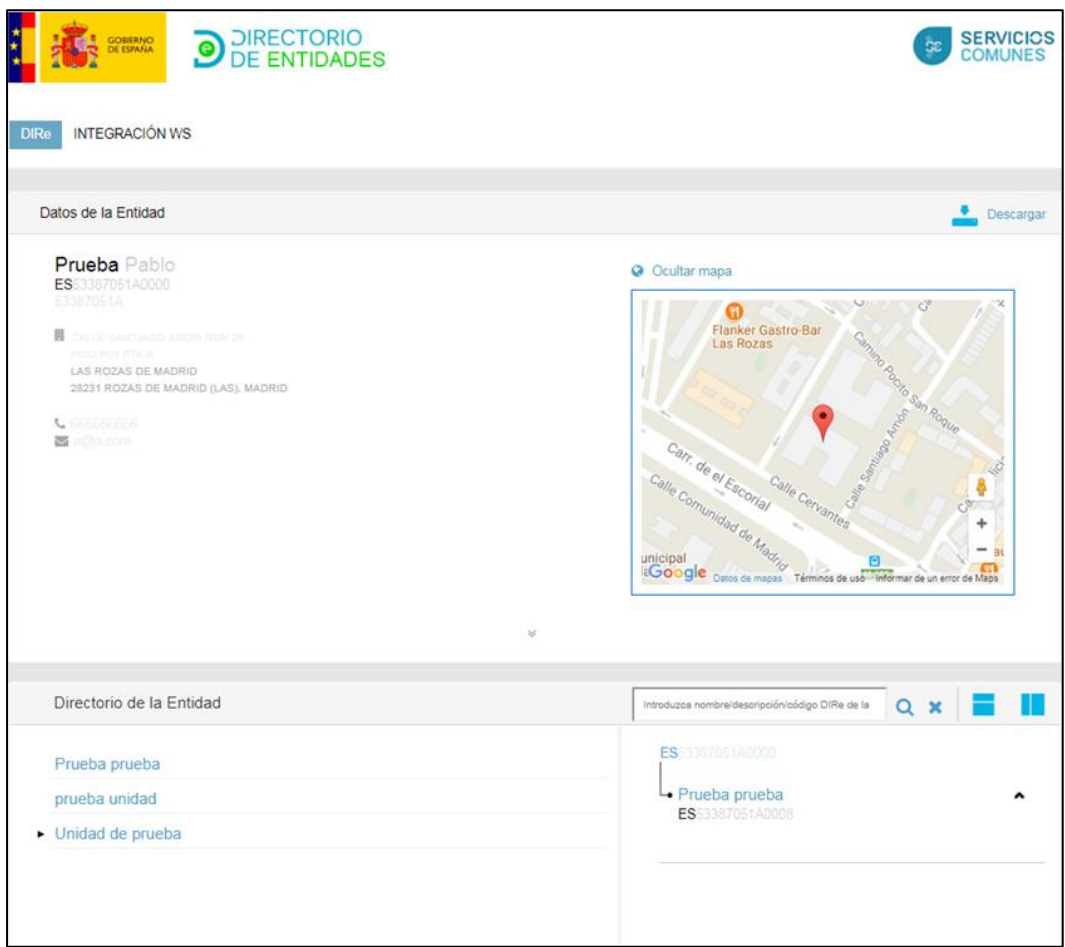

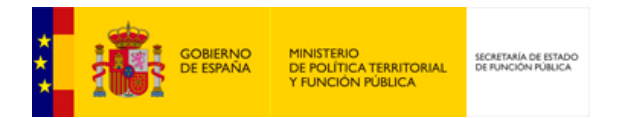

## Los campos que se muestran son:

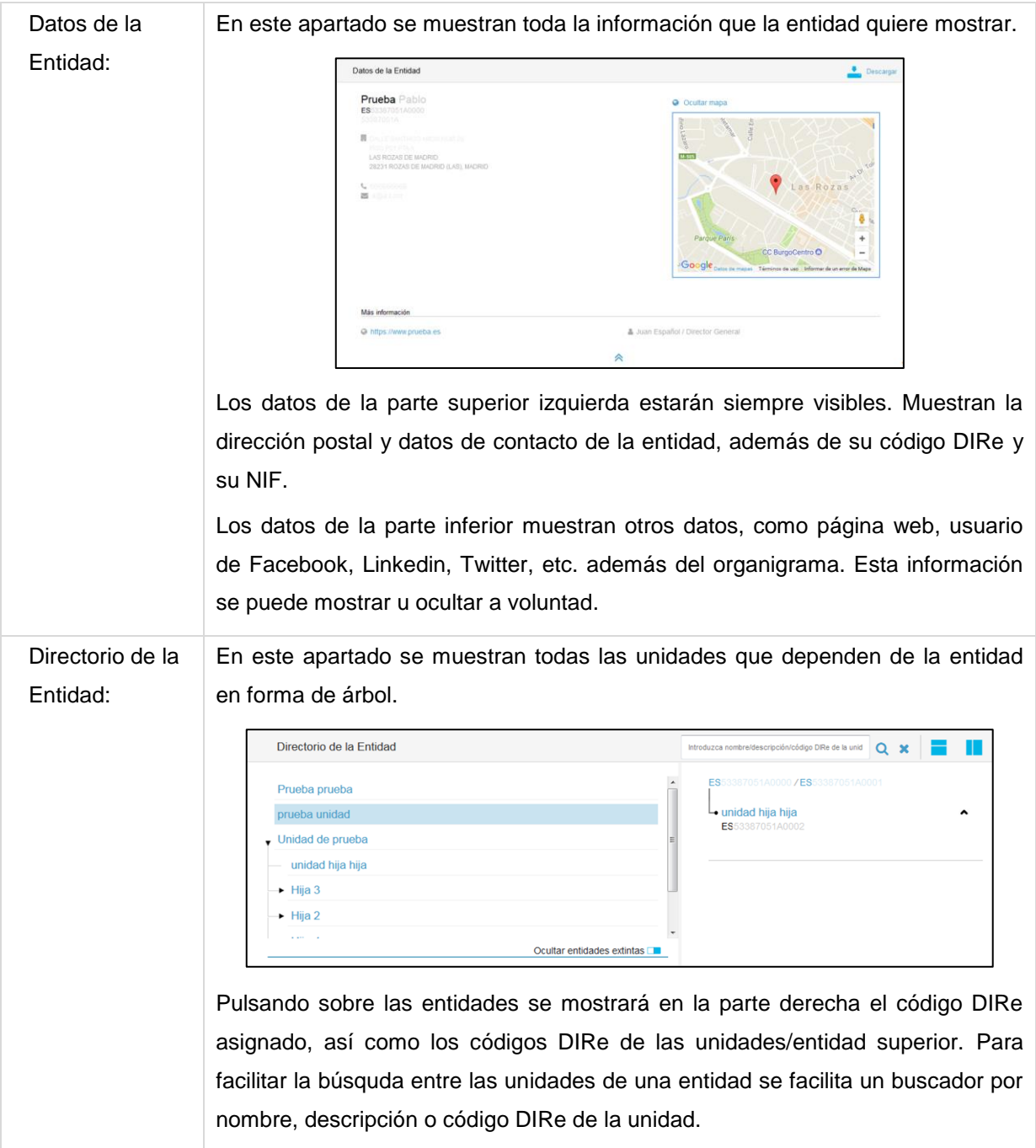

Las acciones que se pueden llevar a cabo son:

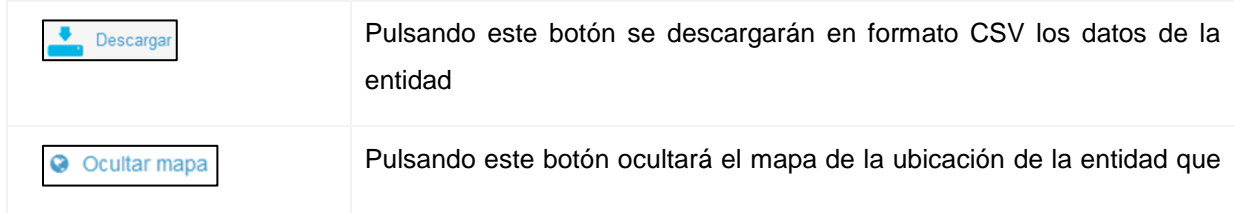

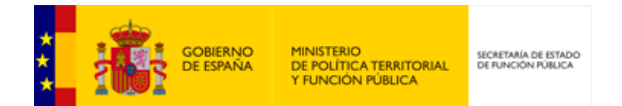

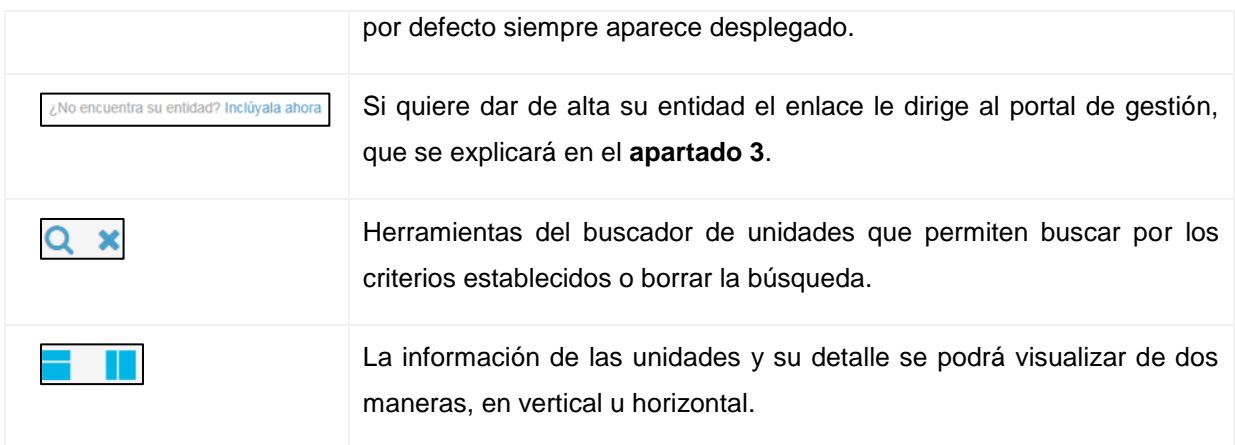

## <span id="page-11-0"></span>**2.1.3. Integración WS**

A esta pantalla se accede desde la home de DIRe, pulsando sobre la pestaña Integración WS. En esta pantalla se muestra información sobre qué son los servicios web, que ventajas ofrece su uso y cuáles son los requisitos para darse de alta como integrador de la API de Consumo de DIRe.

Un servicio web es una tecnología que utiliza un conjunto de protocolos y estándares que sirven para intercambiar datos entre aplicaciones. Distintas aplicaciones de software desarrolladas en lenguajes de programación diferentes pueden utilizar los servicios web para intercambiar datos en redes de ordenadores como Internet.

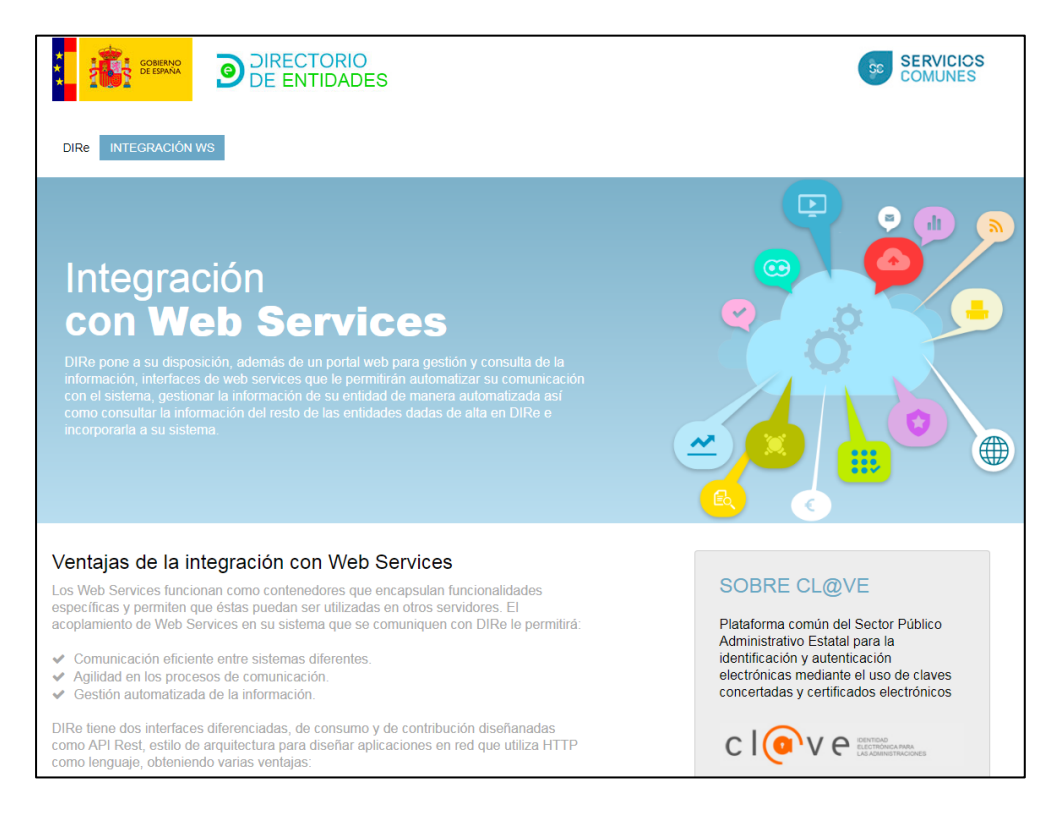

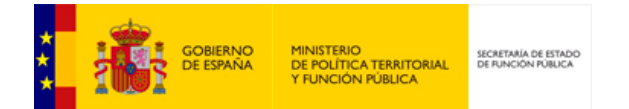

DIRe pone a disposición de los usuarios una API de Consumo de información donde podrá obtener la información pública de todas las entidades dadas de alta en DIRe. Para poder utilizar la API deberá informar a DIRe del certificado con el que se realizarán las llamadas, pulsando el botón "Alta API Consumo".

A su vez, se informa que existe otro servicio web para la gestión de una entidad y sus unidades en DIRe, que se desarrollará en el **apartado 3**.

Las acciones que se pueden llevar a cabo son:

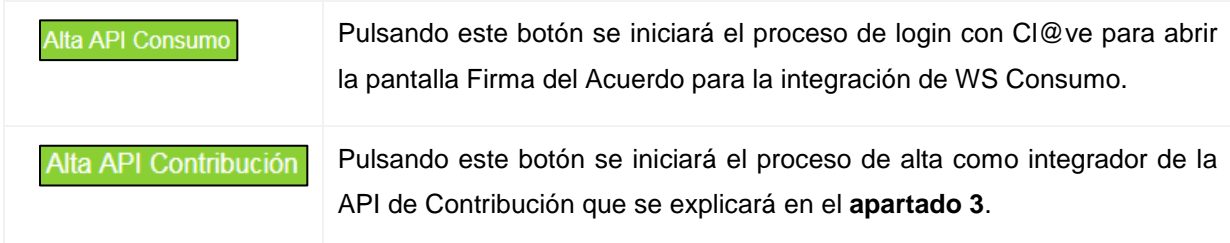

# <span id="page-12-0"></span>**2.1.1. Firma del Acuerdo para la integración de WS Consumo**

A esta pantalla se accede pulsando el botón "Alta API Consumo" de la pantalla Integración WS. En esta pantalla, una vez logado con el certificado que se usará en la comunicación por Web Service, se firmará el Acuerdo de integración.

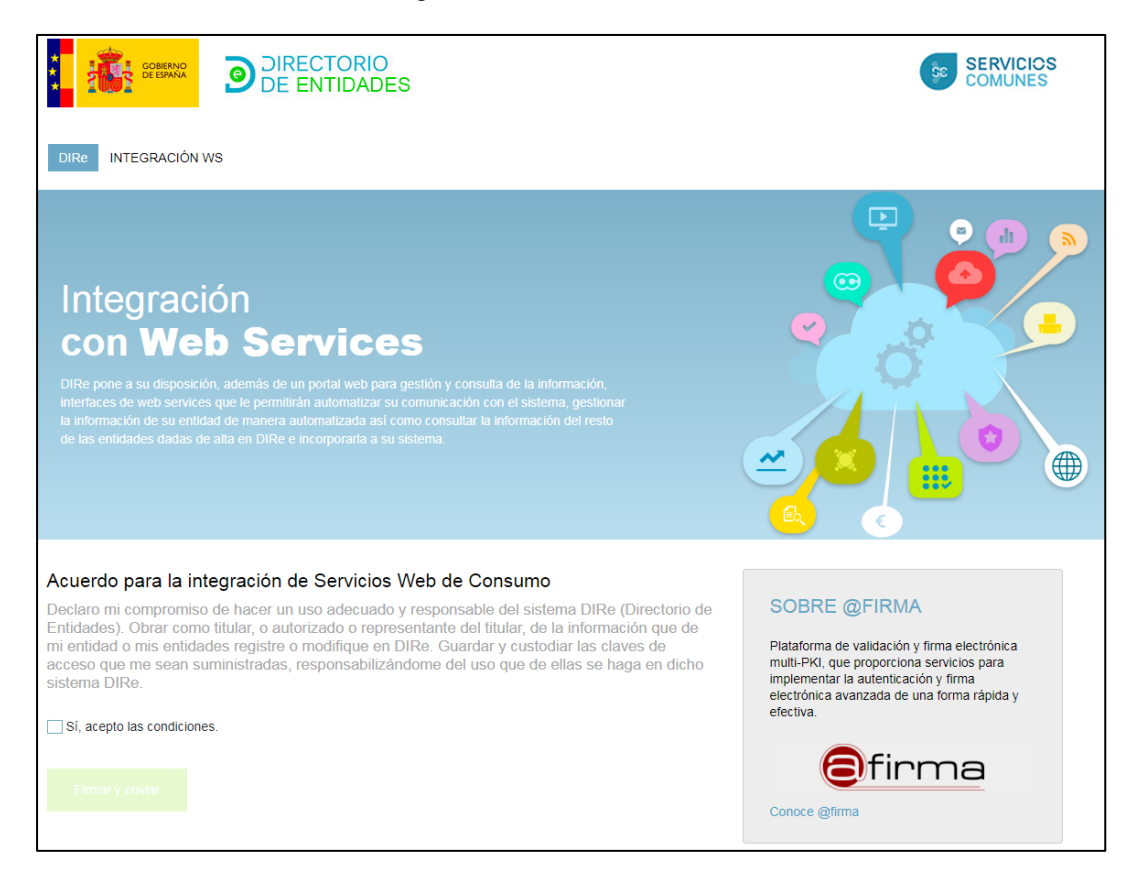

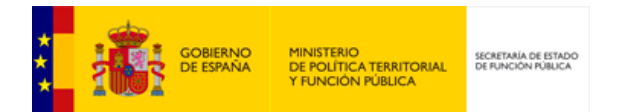

La firma del Acuerdo se hace con el cliente de Autofirma, que deberá estar previamente instalado. Se puede encontrar más información en la siguiente URL:

<https://administracionelectronica.gob.es/ctt/clienteafirma/descargas#.Wqk562rOXcs>

Las acciones que se pueden llevar a cabo son:

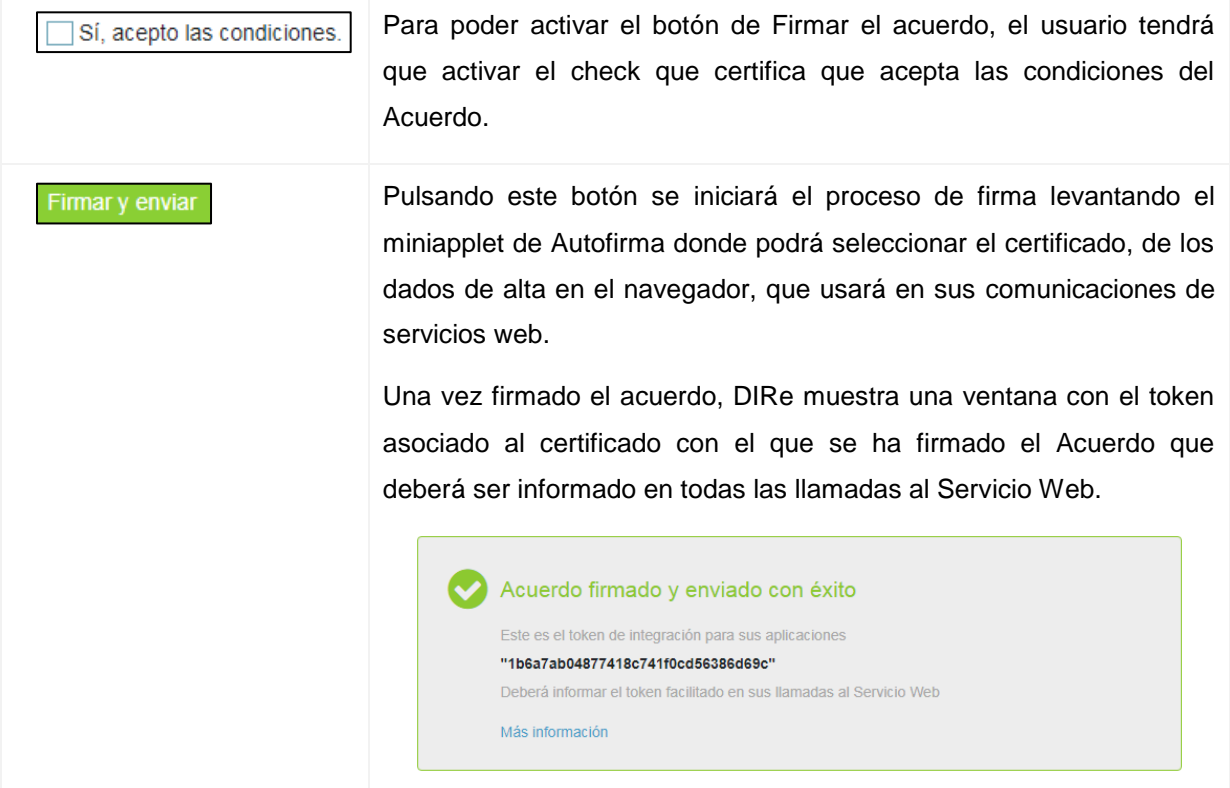

Si en algún momento llegara a perder el token asignado, deberá volver a firmar el acuerdo para obtener un nuevo token.

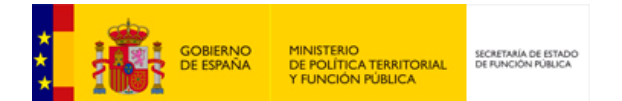

<span id="page-14-0"></span>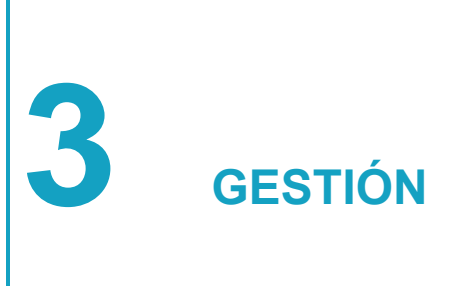

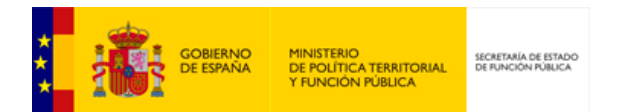

# <span id="page-15-0"></span>**3.1. Gestión**

Al portal de Gestión se accede desde la pantalla de inicio de DIRe pulsando, en la parte superior derecha Acceso a Entidades o desde la URL <https://dire.redsara.es/gestion> [\(https://se](https://se-dire.redsara.es/gestion)[dire.redsara.es/gestion](https://se-dire.redsara.es/gestion) en Servicios Estables). En esta sección se encuentra el alta y la gestión de las entidades que quieren formar parte de DIRe.

La autenticación en el portal se puede realizar a través de Clave o por certificado.

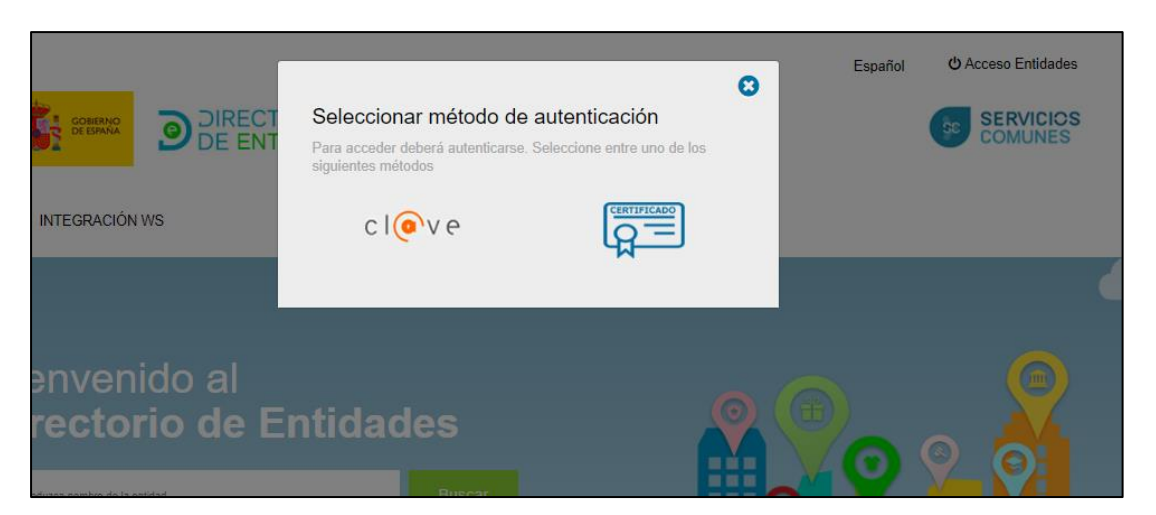

En ambos casos es necesario tener instalado en el equipo un certificado válido.

Sólo se podrá dar de alta una entidad por NIF, pero se podrán crear tantas unidades como se requiera, y en tantos niveles como hagan falta, para reproducir el organigrama empresarial.

Si va a dar de alta una entidad (persona jurídica) deberá utilizar en el login un certificado de representante de persona jurídica, pues será el NIF de la entidad el que se tome para su alta. Si es autónomo y quiere dar de alta su actividad, lo podrá hacer con un certificado de persona física y DIRe tomará su NIF para darlo de alta.

Los NIF que comienzan por las letras P, Q o S no se podrán dar de alta en DIRe, pues se tratan de letras reservadas para las Administraciones Públicas, y DIRe es el Directorio de entidades privadas que usarán el código DIRe en sus relaciones con la administración pública. Si se intenta logar con un certificado cuyo NIF comience por estas letras aparecerá esta pantalla:

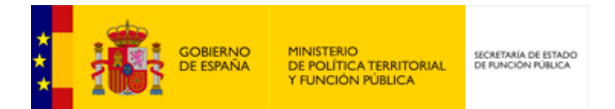

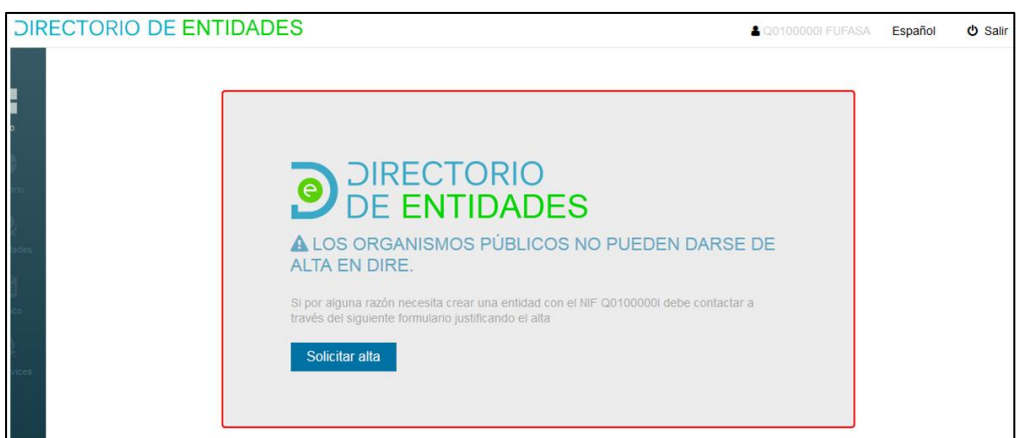

Si es la primera vez que entra, el sistema mostrará una ventana para dar de alta la entidad:

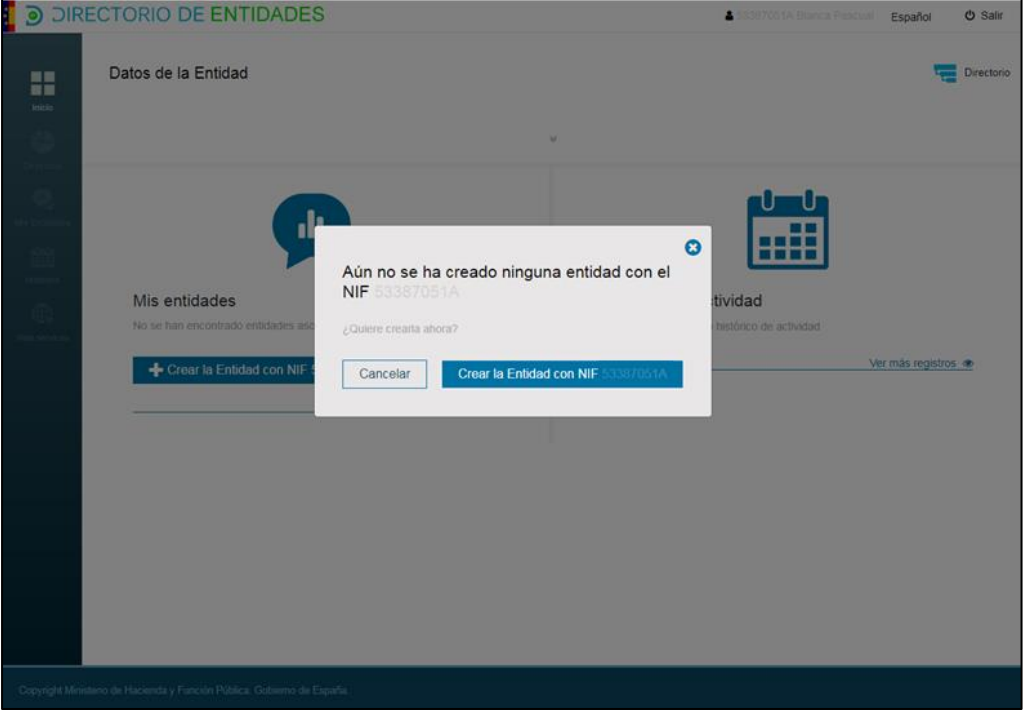

En la parte superior derecha del portal de Gestión siempre aparecerá el usuario logado con el NIF y la razón social o nombre de la persona. En la parte izquierda estará siempre visible el menú del portal de Gestión.

Pulsando este botón se procederá a la desconexión del usuario logado. **U** Salir En esta pestaña del menú se muestra la información más relevante de la entidad y su estructura y el histórico de la actividad en la gestión de la entidad.

Las acciones que se pueden realizar son:

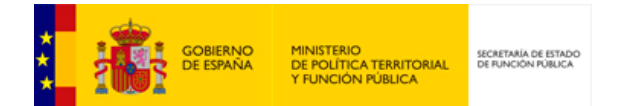

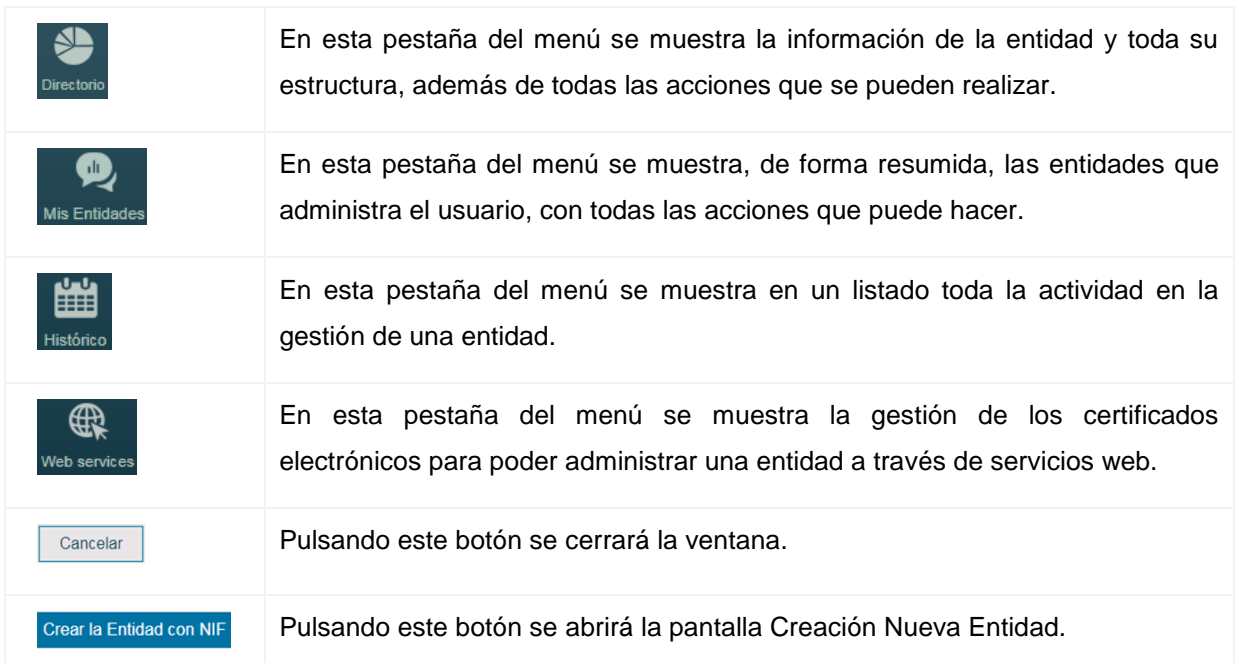

# <span id="page-17-0"></span>**3.1.1. Creación Nueva Entidad**

A esta pantalla se accede pulsando el botón Crear la Entidad con NIF XXXX de la ventana que aparece al logarse por primera vez. Aun cuando esta ventana se cierre al entrar, en los distintos sitios donde aparezca información sobre entidades aparecerá la ventana emergente si todavía no se ha dado de alta una entidad con el NIF logado.

No se pueden crear entidades con NIF que comiencen con Q, P o S ya que estos NIF están reservados para AAPP y para ellas existen ya los códigos DIR3 que las identifican.

Se podrá completar tanta información como se quiera mostrar, siendo los campos con asterisco los únicos obligatorios para su alta. Estos datos son relativos a la entidad, para informar de su estructura organizativa y su información podrán asociar a la Entidad tantas Unidades como sean necesarias.

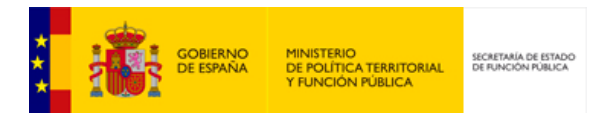

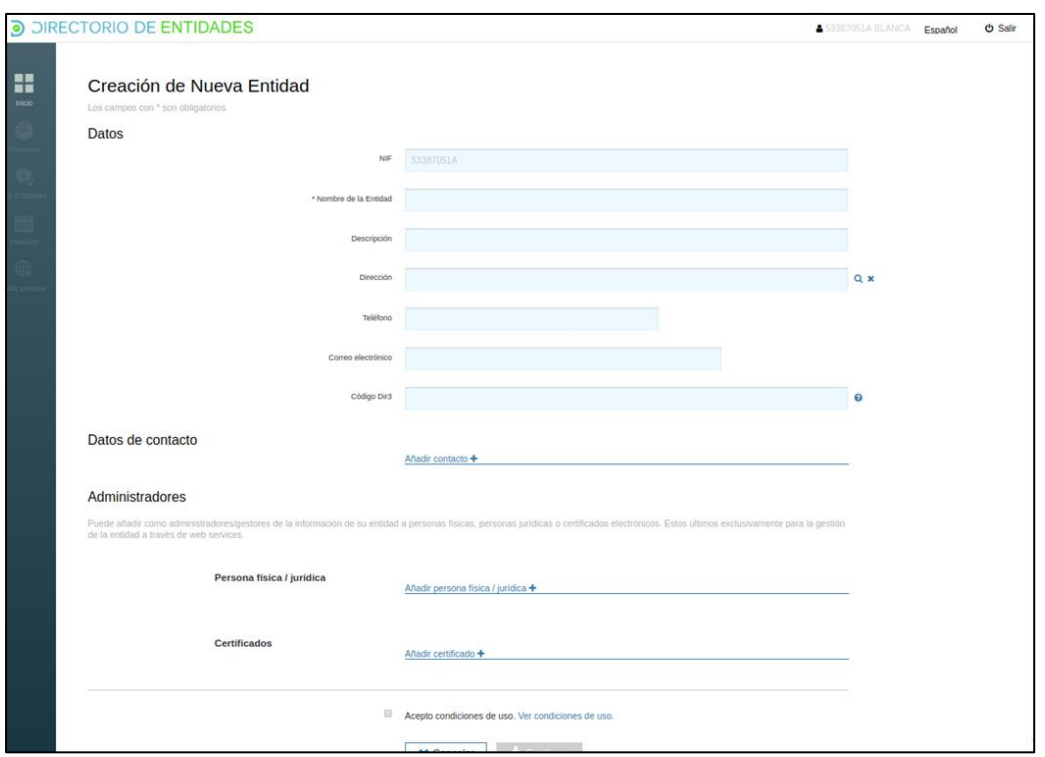

La validación de los campos que así lo requieran se irá haciendo conforme se vaya completando el formulario.

Los campos que se muestran son:

Área de Datos. Estos datos son los que siempre aparecerán en los resultados de las búsquedas de información, por lo que es recomendable, aunque no obligatorio, completar lo máximo posible.

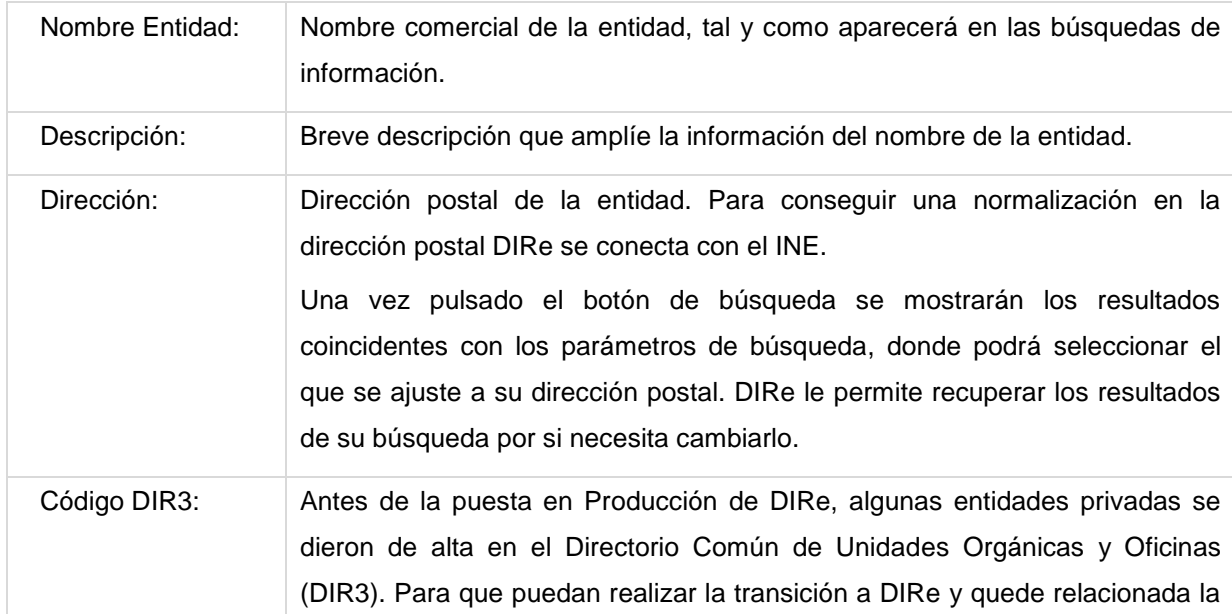

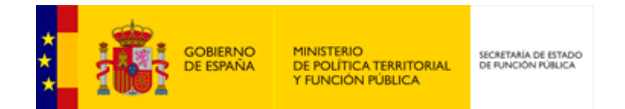

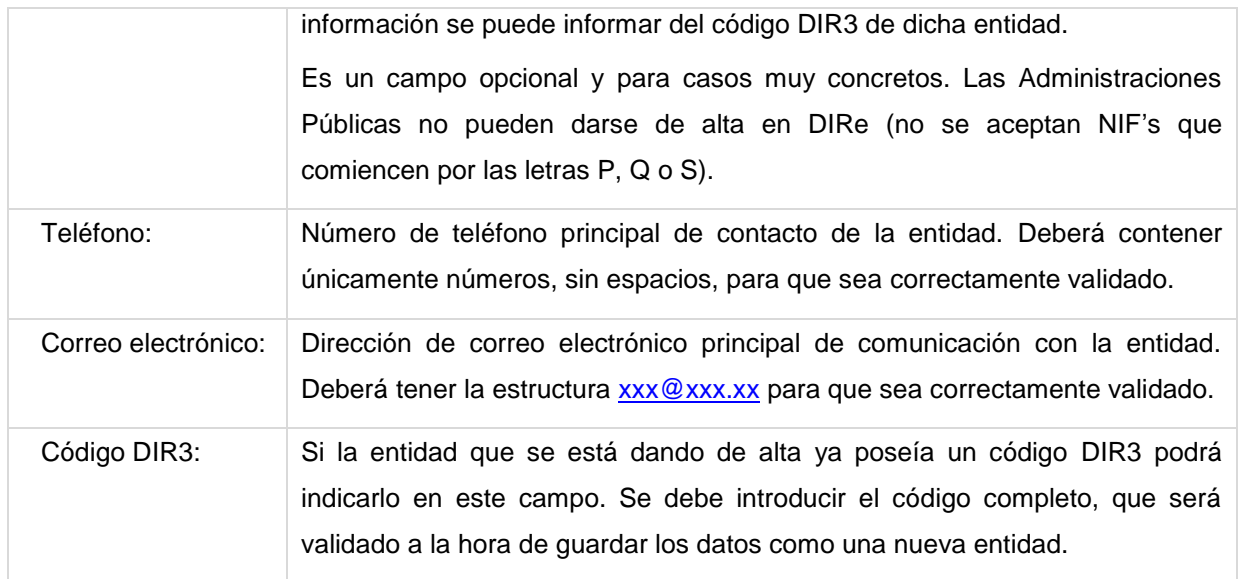

Área Datos de Contacto. Se podrá ampliar la información del área anterior con más datos de contacto. Para poder añadir más información se deberá pulsar el botón Añadir contacto tantas veces como sea necesario.

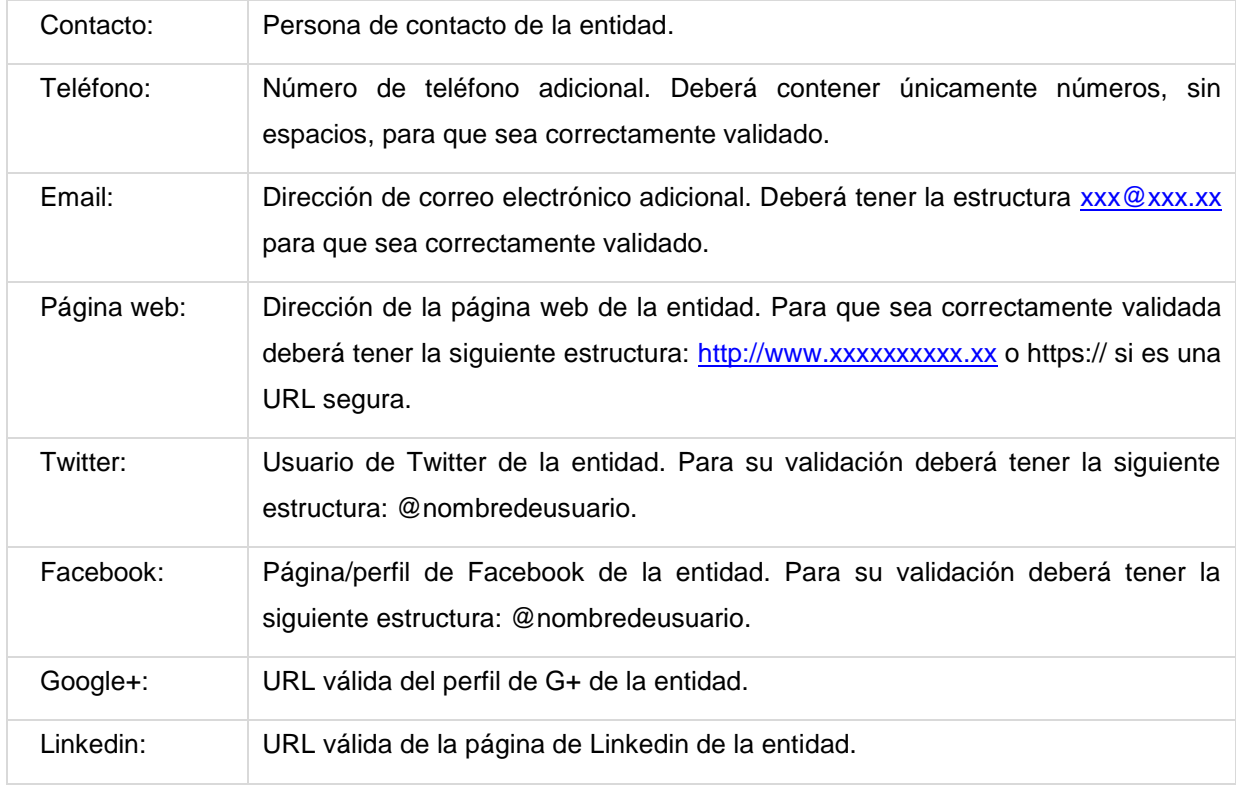

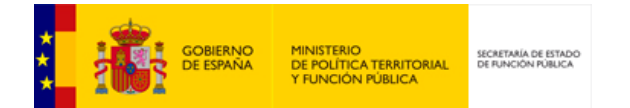

Área Administradores. Se podrán nombrar administradores/gestores de la información de la entidad a personas físicas, personas jurídicas o certificados electrónicos (para gestión por servicios web). Dichos administradores deberán logarse con un certificado que contenga el NIF que esté asociado a la entidad para poder acceder a su gestión.

Todos los administradores de la entidad tendrán la capacidad de gestionar de manera íntegra la entidad/unidades: crear nuevas unidades, modificar su estructura, editar la información ya contenida e incluso eliminar toda la entidad y sus unidades.

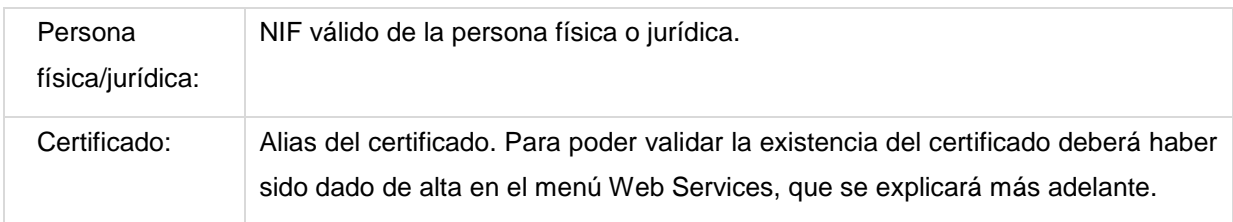

Las acciones que se pueden realizar son:

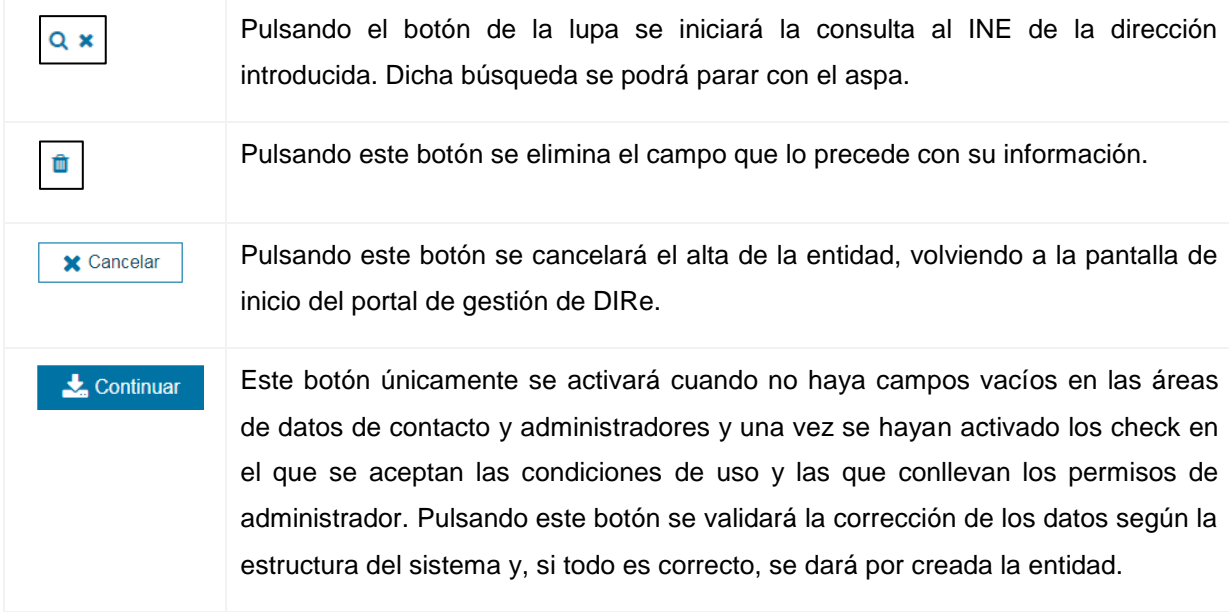

Para poder dar de alta una nueva entidad se deberá activar el check de aceptación de las condiciones de uso, donde el usuario acepta hacer un uso responsable del sistema DIRe y el check de permisos de administrador, en caso de que lo tuviera.

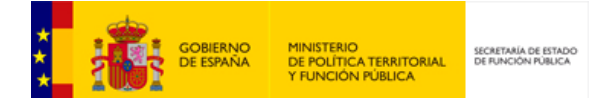

#### Condiciones de Uso

Declaro mi compromiso de hacer un uso adecuado y responsable del sistema DIRe (Directorio de Entidades). Obrar como titular de la información que de mi entidad registre o modifique en DIRe. En el caso de que me sean suministradas claves de acceso, guardar y custodiar dichas claves de acceso, responsabilizándome del uso que de ellas se haga en dicho sistema DIRe.

 $\boldsymbol{\Omega}$ 

 $\boldsymbol{\Omega}$ 

Igualmente declaro que con la aceptación por mi parte de las presentes condiciones de uso, mediante la selección del check, se da de alta de manera automática mi identificación en DIRe para utilizar los servicios web de contribución, en cualquiera de sus modalidades. A través de los cuales podré gestionar la información de todas las entidades de las que soy titular, representante o persona autorizada.

#### Permisos de administrador

Al dar permisos de administrador a una persona o certificado le otorga la posibilidad de gestionar de manera íntegra su entidad/unidad: crear unidades, modificar estructura, gestionar administradores, dar de alta nuevos administradores, editar la información ya contenida en el sistema de su entidad/unidad e incluso eliminar toda la información de entidad/unidad

Mediante la selección del check de aprobación muestro mi conocimiento y aceptación de dichas condiciones de uso y la obligación de informar al administrador autorizado de hacer un uso adecuado y responsable del sistema DIRe.

Cuando se crea una nueva entidad/unidad el sistema advierte, con una ventana emergente, que por defecto las entidades y unidades se crean con un estado "en proceso" y su información no es pública en DIRe. Permite la posibilidad de activar la entidad/unidad en ese momento o posponer la activación y donde se puede realizar:

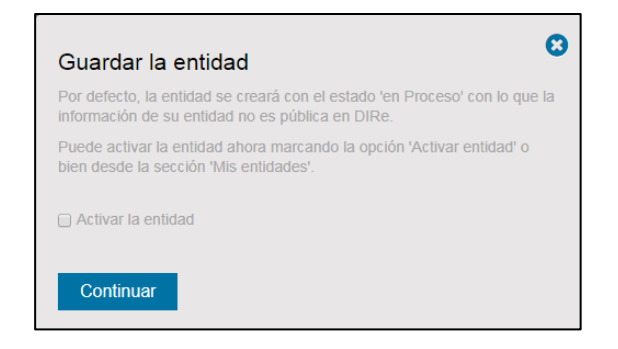

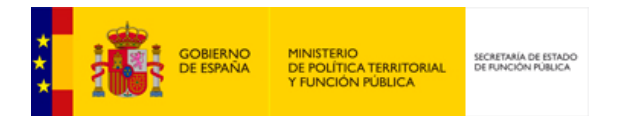

# **3.1.2. Directorio de la Entidad**

<span id="page-22-0"></span>A esta pantalla se accede desde la pestaña Directorio del menú. Se muestra toda la información de la entidad, así como su estructura.

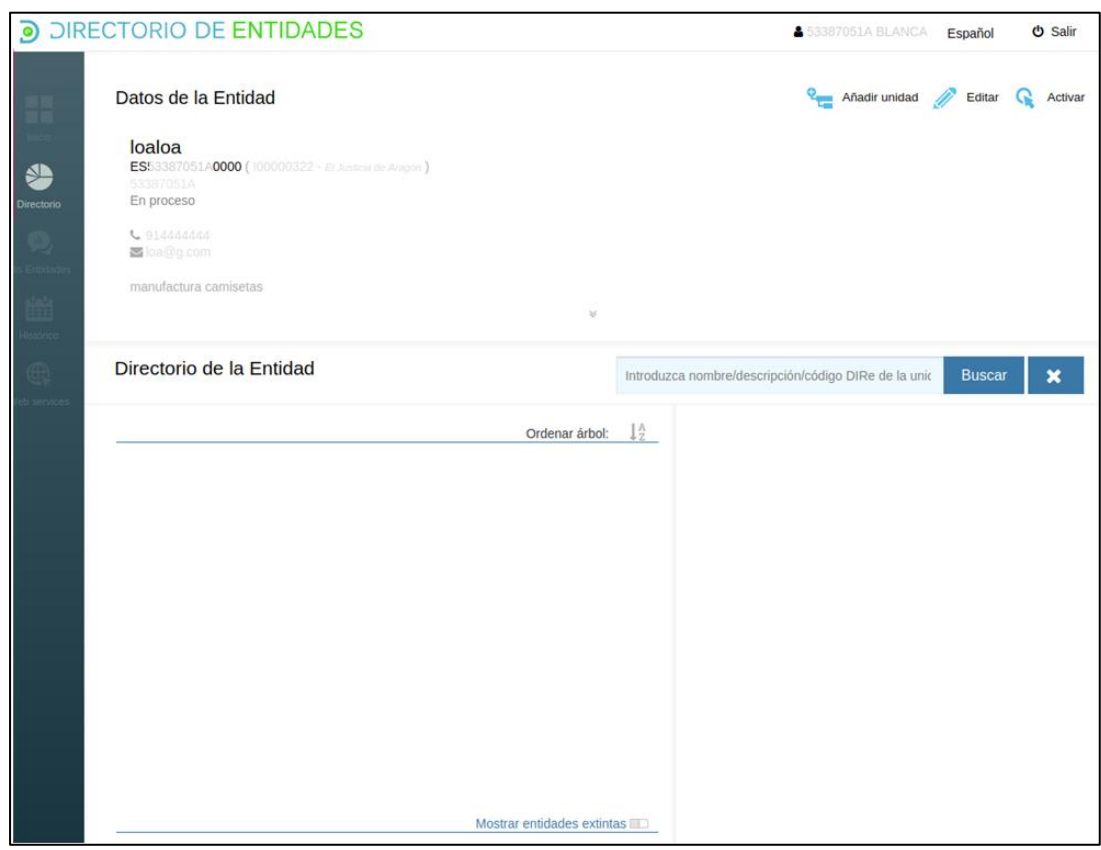

Los datos que se muestran son:

| Nombre:      | Nombre con el que se ha dado de alta la entidad.                                                                                                    |
|--------------|----------------------------------------------------------------------------------------------------|
| Código DIRe: | El código DIRe es un código alfanumérico de 15 dígitos que identifica<br>unívocamente a cada entidad y dentro de una entidad a cada unidad. El<br>código se forma de la siguiente forma:<br>2 dígitos para el código ISO 3166-1 alfa 2 del país.<br>9 dígitos para el NIF de la entidad.<br>4 dígitos en una combinación alfanumérica, sin vocales.<br>Por defecto, el código DIRe de la entidad tiene cuatro 0, que le identifican<br>como entidad. Para las unidades, esta parte la pueden definir los gestores o<br>será autogenerado por el sistema.<br>Si se ha incluido un código DIR3 se mostrará a continuación del código DIRe |

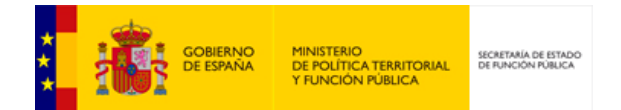

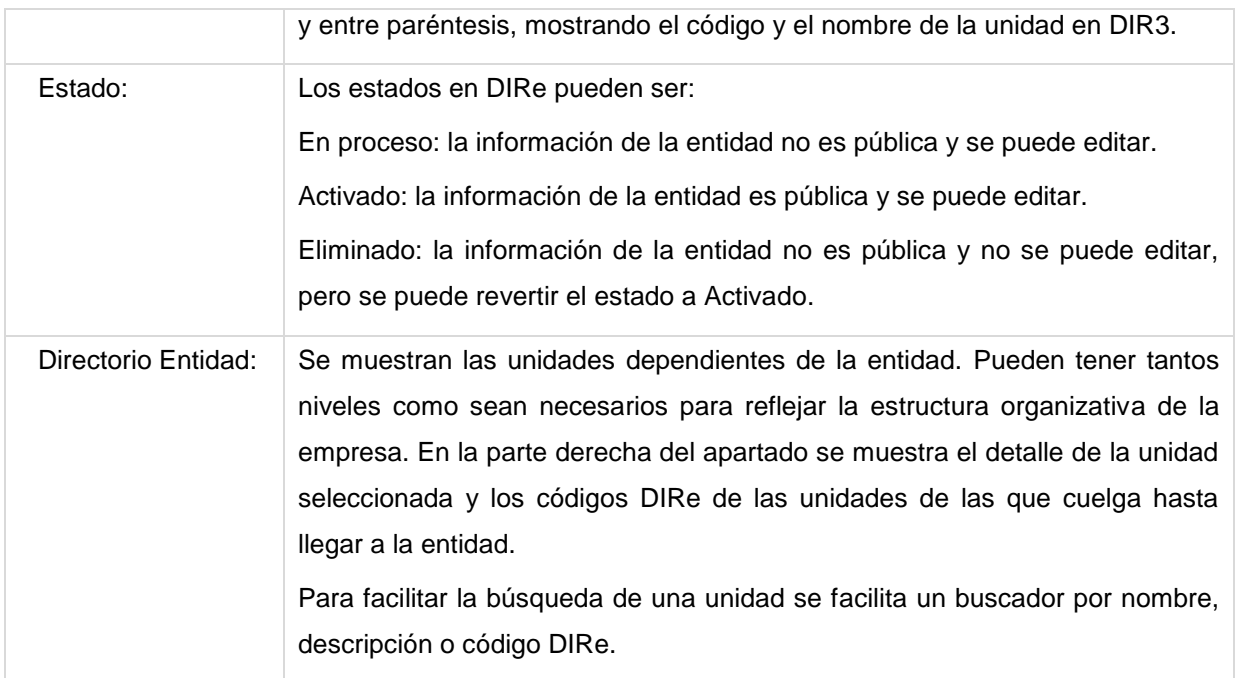

Las acciones que se pueden realizar son:

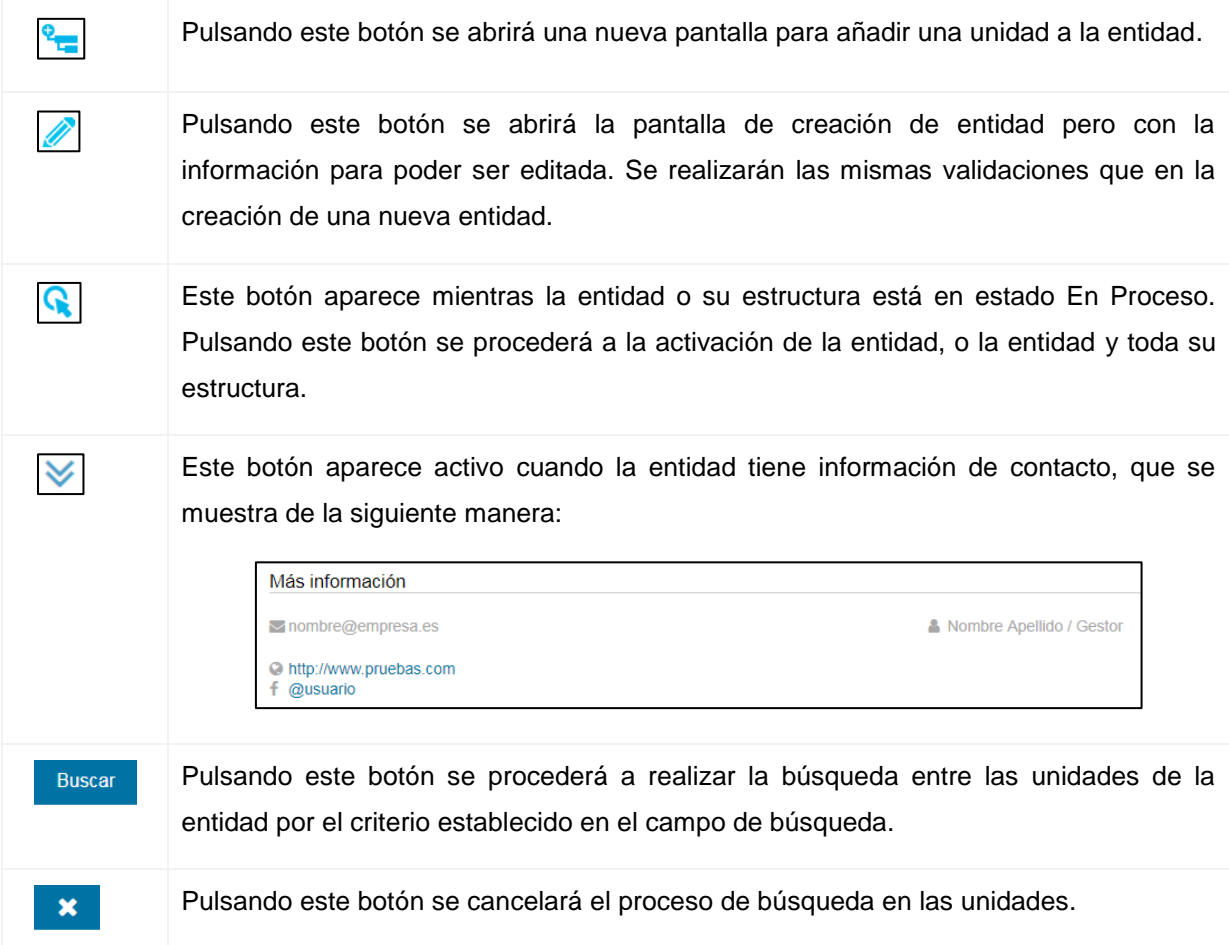

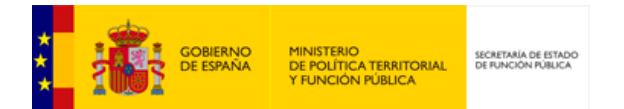

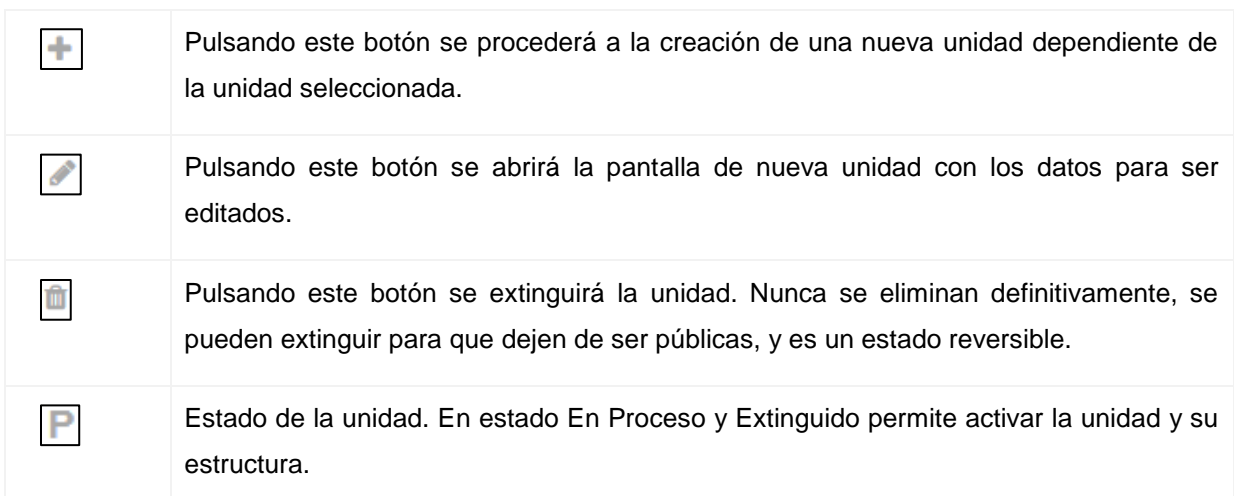

# <span id="page-24-0"></span>**3.1.3. Creación Nueva Unidad**

A esta pantalla se accede desde diversos botones a lo largo del portal de gestión. Dependiendo de cuál sea la unidad se creará dependiente de la entidad **(edua**, o dependiente de una unidad  $\Box$ .

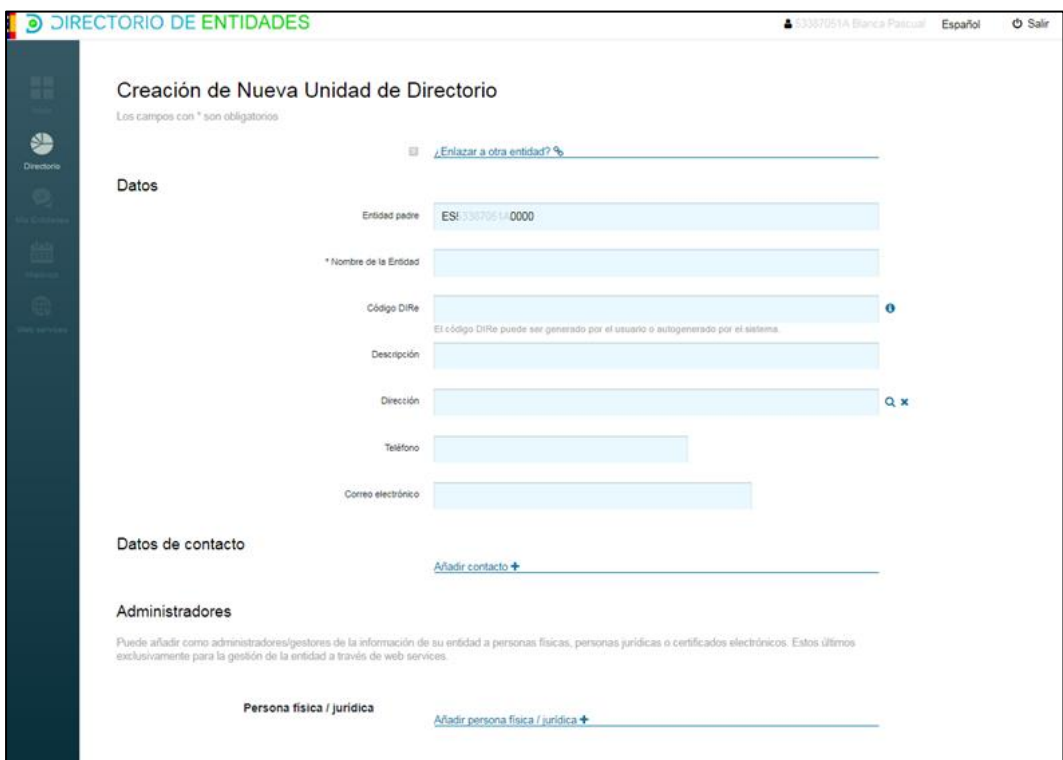

La mayoría de los campos que se muestran ya han sido explicados en el apartado 3.1.1 Creación Nueva Entidad.

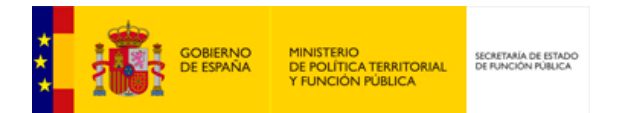

#### Los nuevos campos que se muestran son:

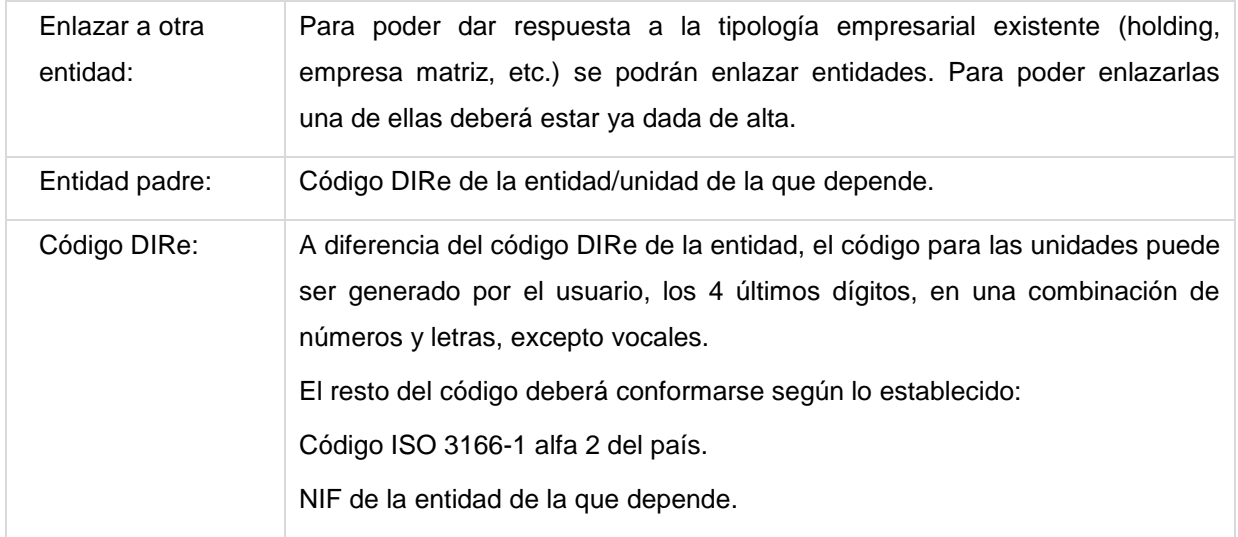

# <span id="page-25-0"></span>**3.1.4. Mis entidades**

A esta pantalla se accede desde la pestaña Mis entidades del menú. Muestra, en un listado, todas las entidades que gestiona el usuario.

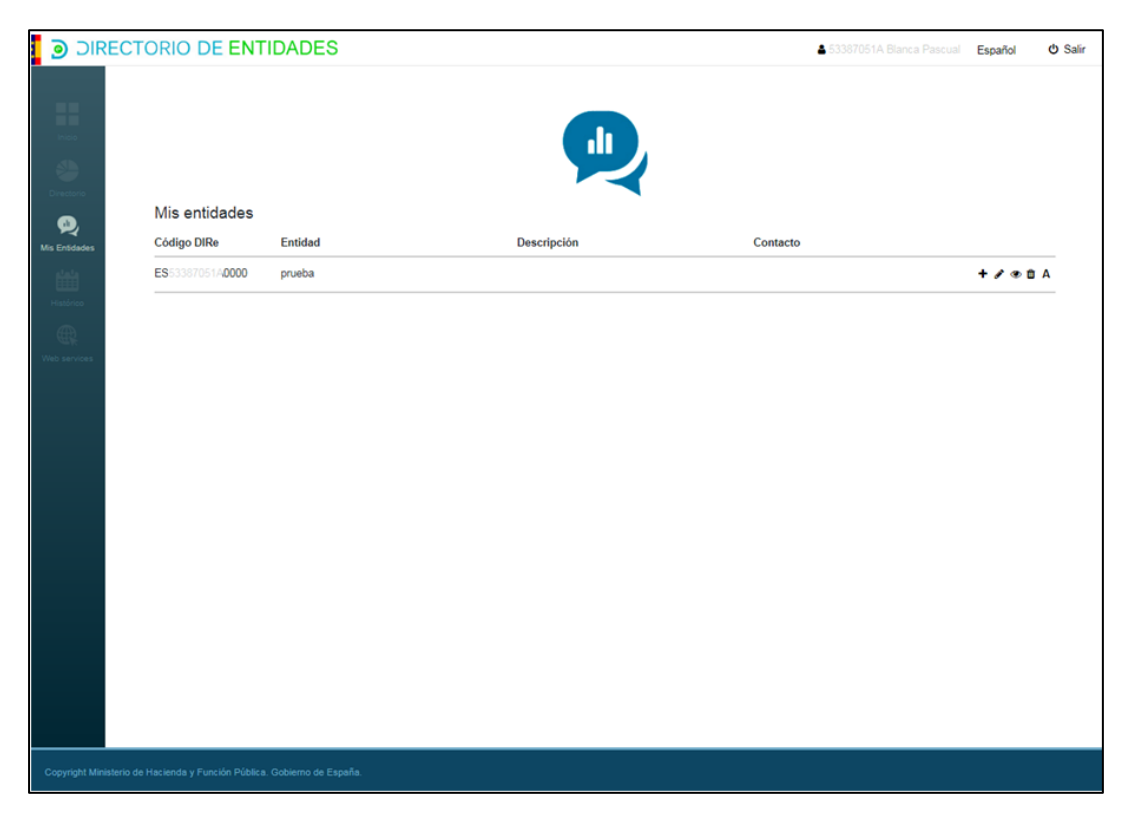

Los campos que se muestran ya han sido descritos con anterioridad.

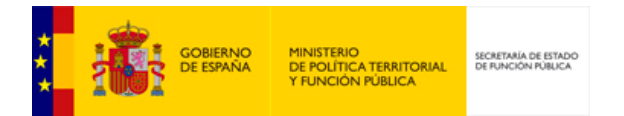

La nueva acción que se puede realizar es:

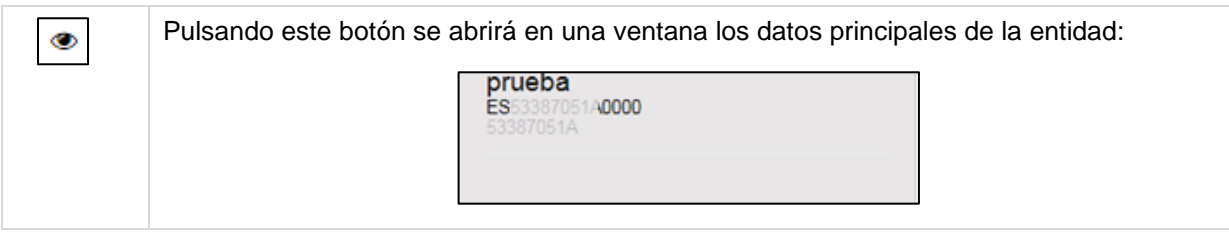

# <span id="page-26-0"></span>**3.1.5. Histórico**

A esta pantalla se accede desde la pestaña Histórico del menú. Muestra, en un listado, todas las acciones que se han ido haciendo en las entidades y su estructura.

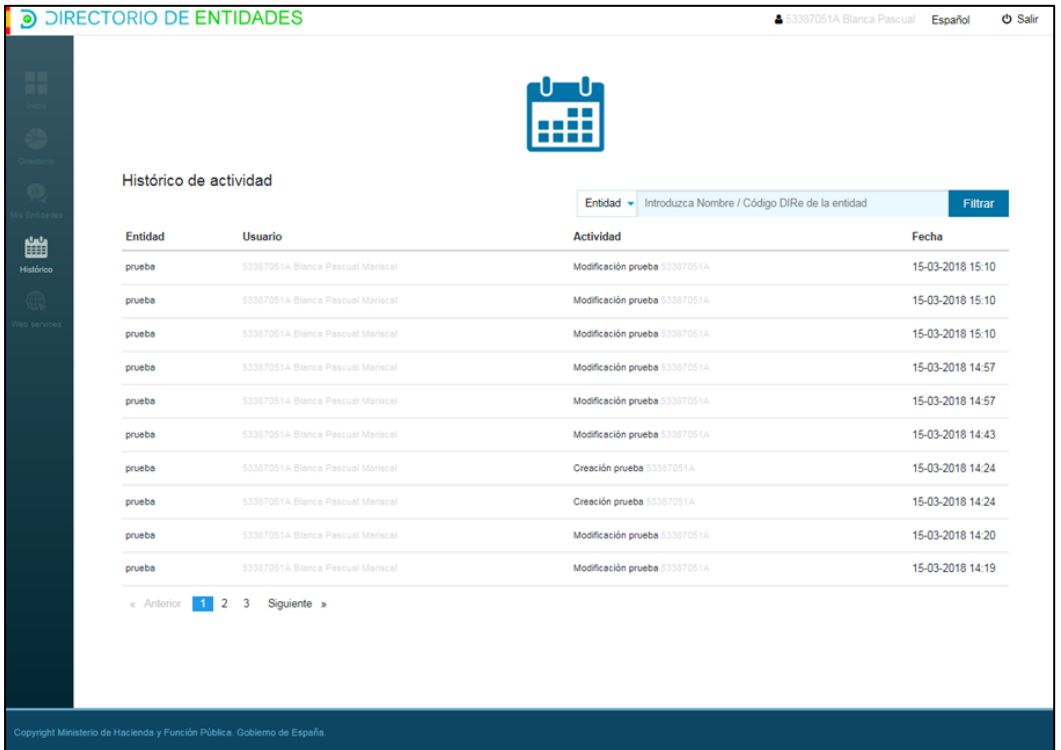

Los campos que se muestran son:

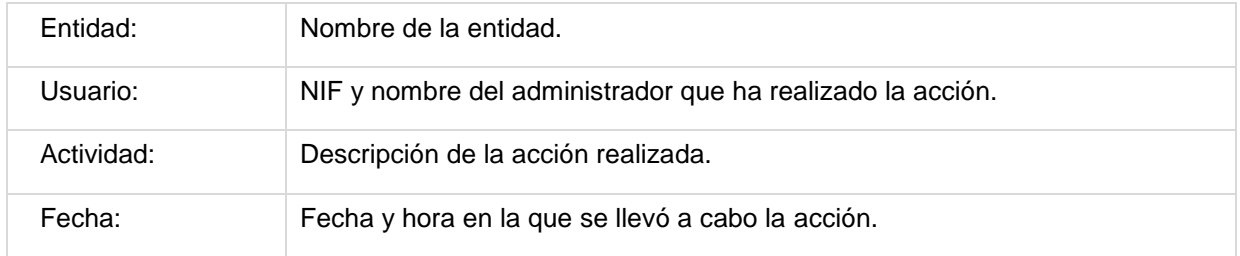

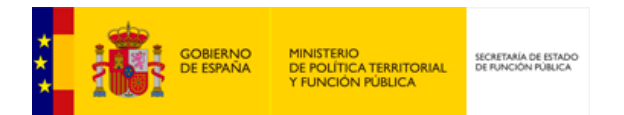

## **3.1.6. Web Services**

<span id="page-27-0"></span>A esta pantalla se accede desde la pestaña Web Services del menú. Desde esta pantalla se administran los certificados electrónicos de clasificación 1, 2 y 8 que permitirán gestionar la entidad y su estructura desde servicios web. Los certificados de clasificación 11 y 12 se podrán dar de alta como administrador en el alta/edición de una entidad/unidad.

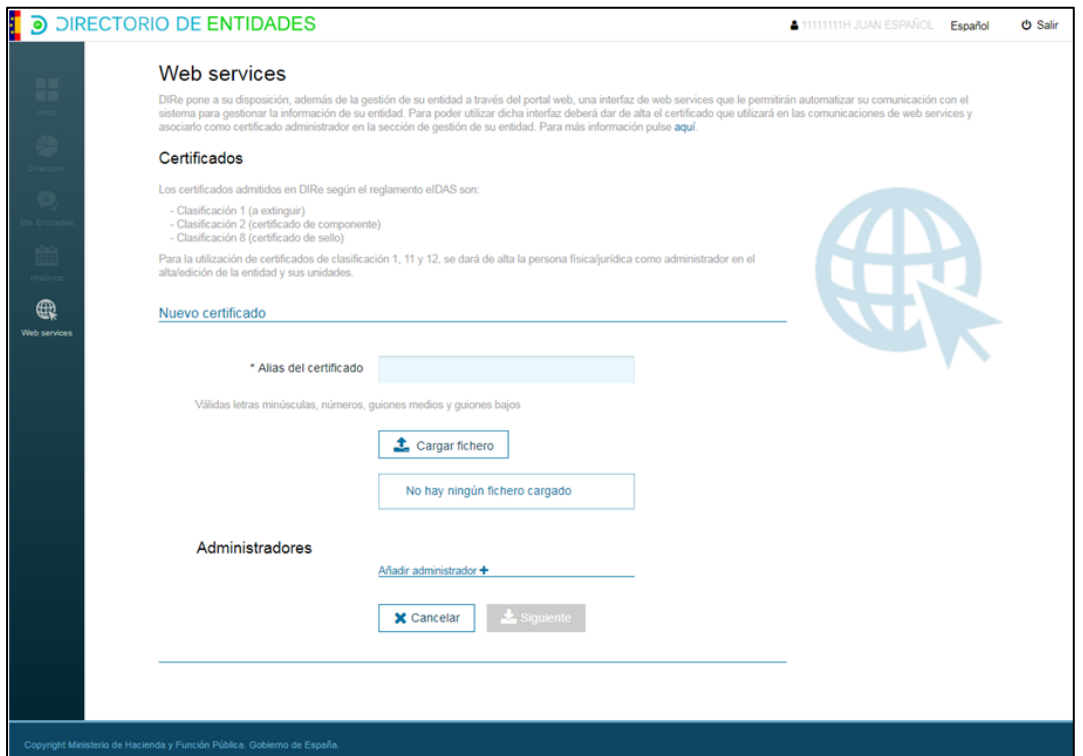

Los campos que se muestran son:

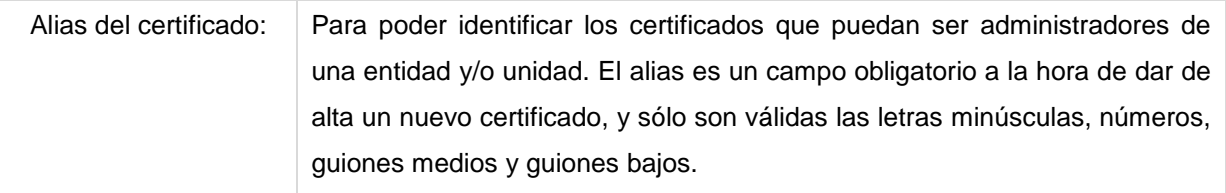

Algunas acciones, como la incorporación de administradores del certificado de sello ya ha sido explicada con anterioridad. Las nuevas acciones que se pueden realizar son:

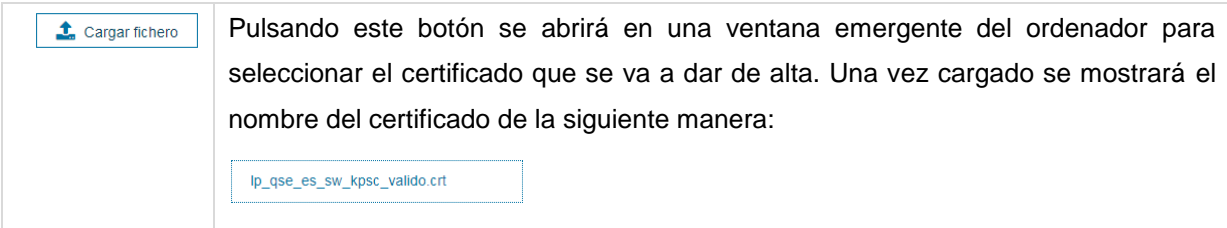

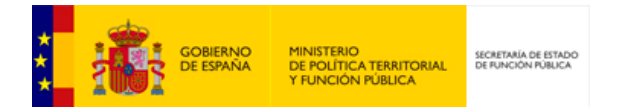

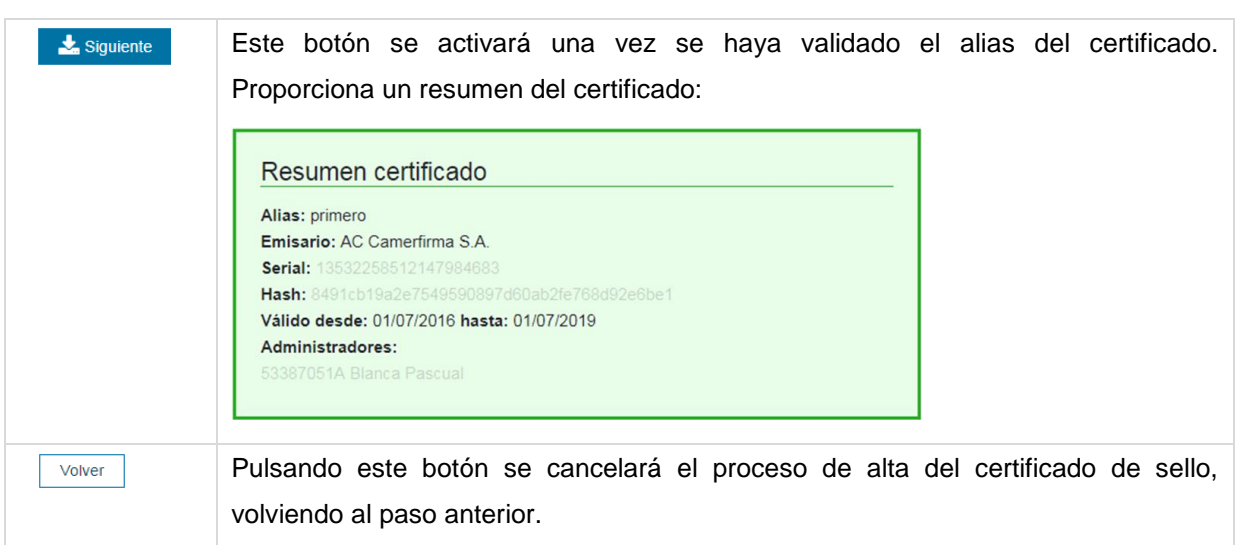

# <span id="page-28-0"></span>**3.1.7. Gestión de certificados de sello**

A esta pantalla se accede una vez firmado el primer acuerdo para dar de alta un certificado de sello. Se podrán dar de alta más de un certificado, siguiendo los mismos pasos descritos anteriormente, y gestionar los ya existentes.

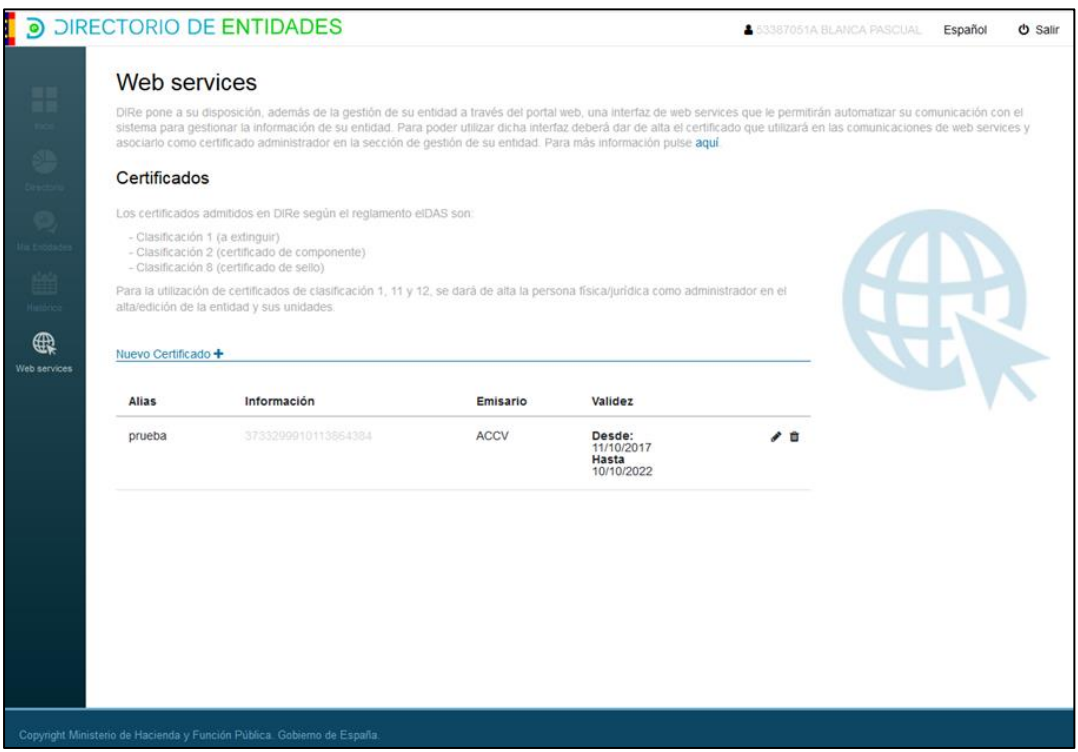

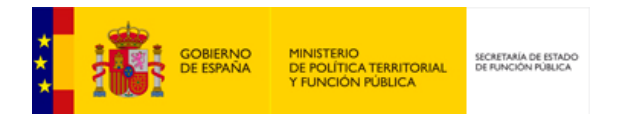

## Los campos que se muestran son:

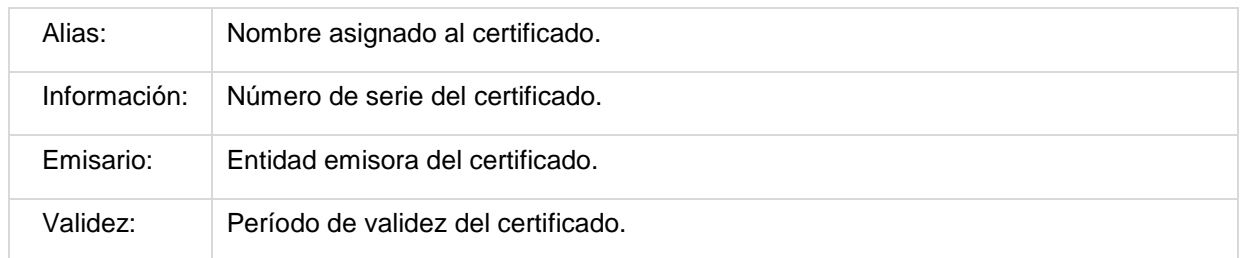

## Las acciones que se pueden realizar son:

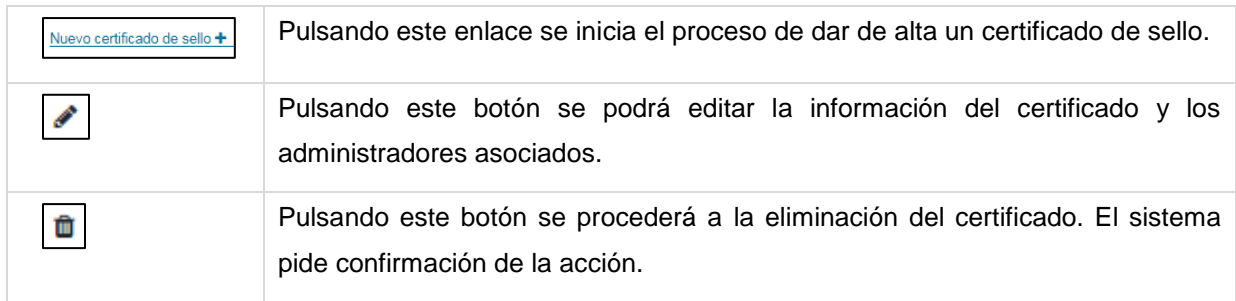